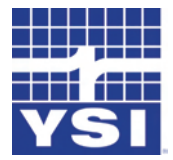

Pro**ODO** 

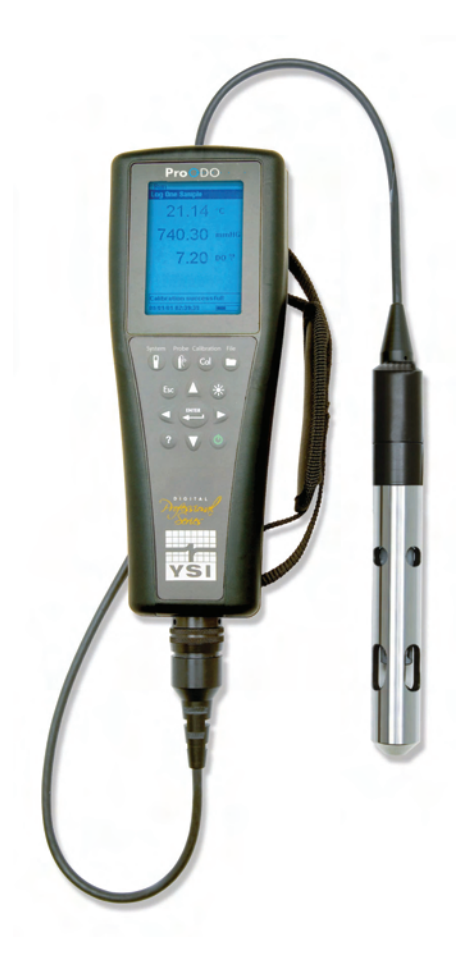

# MANUAL DE USUARIO

# CONTENTS

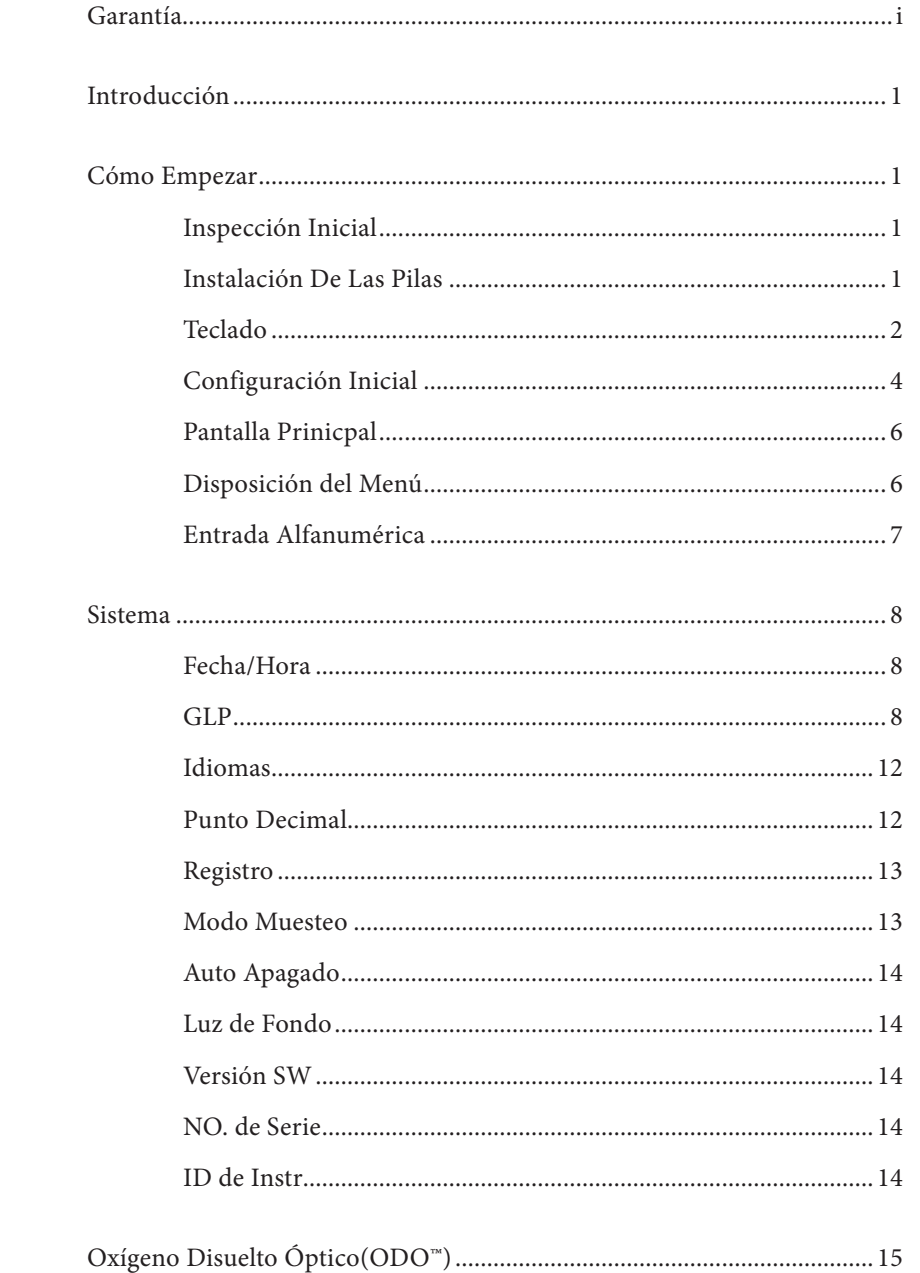

Nº de pedido 626279 Rev. C Dibujo No. A626279 Marzo de 2009

©2009 YSI Incorporated.

Los logotipos de YSI, ProODO y ODO son marcas comerciales registradas de YSI Incorporated.

Microsoft y Windows son marcas comerciales registradas de Microsoft Corporation en los Estados Unidos y en otros países.

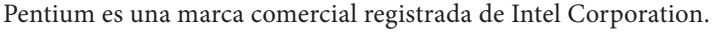

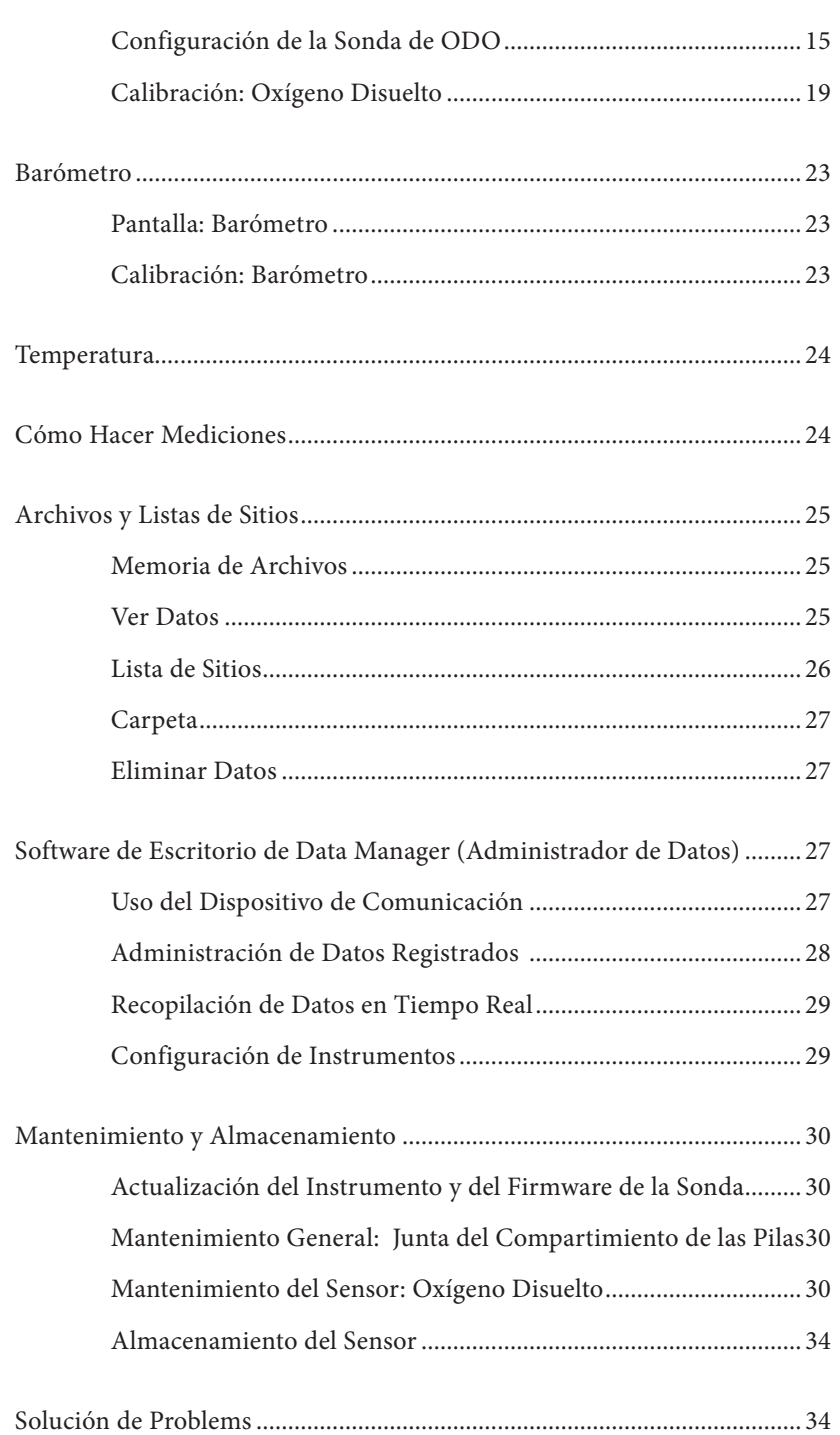

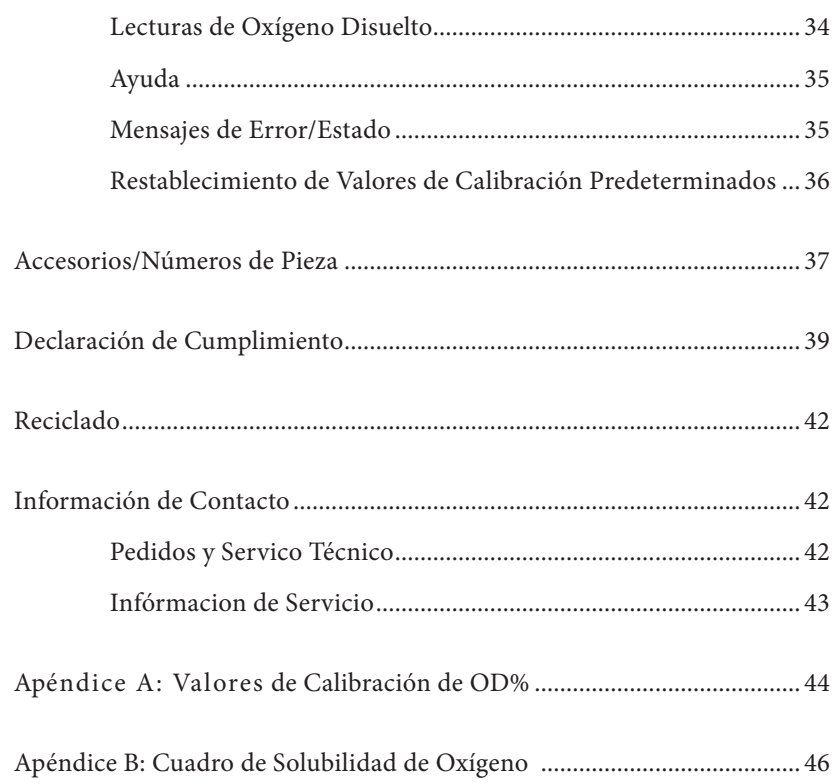

#### <span id="page-3-0"></span>ESTA PÁGINA SE HA DEJADO INTENCIONADAMENTE EN BLANCO

# $G$  ARANTÍA

El instrumento profesional ODO™ de YSI está garantizado durante tres (3) años a partir de la fecha de compra del usuario final contra defectos en materiales y mano de obra, sin incluir las pilas ni ningún daño causado por pilas defectuosas. Los conjuntos de cables y sondas del ProODO™ están garantizados durante dos (2) años a partir de la fecha de compra del usuario final contra defectos en materiales y mano de obra. Los tapones de detección del ProODO están garantizados durante un (1) año a partir de la fecha de compra del usuario final contra defectos en materiales y mano de obra. Los sistemas ProODO (conjuntos de instrumentos, cables y sondas) están garantizados durante 90 días a partir de la fecha de compra del usuario final contra defectos en materiales y mano de obra cuando son comprados por agencias de alquiler con el fin de alquilar dichos dispositivos. Durante el periodo de la garantía, YSI reparará o reemplazará, sin cargo, todo producto que, en su opinión, determine cubierto por la presente garantía.

Para hacer uso de esta garantía, llame a su representante local de YSI, o bien comuníquese con el Servicio al Cliente de YSI en Yellow Springs, Ohio (EE. UU.) llamando al +1 937 767-7241, al 800-897-4151, o visitando el sitio web www.YSI.com (ficha Support [Ayuda]) para obtener un formulario de devolución del producto. Envíe el producto y el comprobante de compra, con el transporte prepagado al Centro Autorizado de Mantenimiento y Reparaciones que haya seleccionado YSI. Se realizará la reparación o la sustitución y se devolverá el producto con el transporte prepagado. Los productos reparados o reemplazados se garantizan por el resto del periodo de garantía original o, como mínimo, durante 90 días a partir de la fecha de reparación o sustitución.

#### LIMITACIÓN DE LA GARANTÍA

La garantía no cubre a ningún daño o fallo del producto YSI causado por:

- 1. Incumplimiento en la instalación, operación o uso del producto de las instrucciones redactadas por YSI.
- 2. Maltrato o uso indebido del producto.
- 3. Incumplimiento en el mantenimiento del producto de las instrucciones redactadas por YSI o el procedimiento estándar de la industria.
- 4. Toda reparación indebida del producto.
- 5. El uso por su parte de componentes o piezas defectuosas o incorrectas al dar mantenimiento o reparar el producto.
- 6. Modificación del producto de cualquier manera no autorizada expresamente por YSI.

LA PRESENTE GARANTÍA REEMPLAZA EL RESTO DE LAS GARANTÍAS, TANTO EXPRESAS COMO IMPLÍCITAS, INCLUIDAS TODA GARANTÍA DE COMERCIABILIDAD O IDONEIDAD PARA UN PROPÓSITO EN PARTICULAR. LA RESPONSABILIDAD DE YSI CONFORME A LA PRESENTE GARANTÍA SE LIMITA A REPARAR O SUSTITUIR EL PRODUCTO, LO CUAL CONSTITUIRÁ SU RECURSO ÚNICO Y EXCLUSIVO PARA CUALQUIER PRODUCTO DEFECTUOSO CUBIERTO POR ESTA GARANTÍA. EN NINGUNA CIRCUNSTANCIA, YSI SERÁ RESPONSABLE DE CUALQUIER DAÑO ESPECIAL, INDIRECTO, INCIDENTAL O CONSECUENTE QUE RESULTE DE CUALQUIER PRODUCTO DEFECTUOSO CUBIERTO POR LA PRESENTE GARANTÍA.

#### <span id="page-4-0"></span>ESTA PÁGINA SE HA DEJADO INTENCIONADAMENTE EN BLANCO

# **INTRODUCCIÓN**

Le agradecemos la compra del instrumento profesional de oxígeno disuelto óptico (Pro ODO) de YSI. El ProODO™ de YSI mide el oxígeno disuelto en agua con tecnología luminiscente de larga duración y utiliza una señal digital para enviar información entre el instrumento y la sonda. Las principales ventajas del nuevo ProODO son la eliminación de la dependencia del flujo del sensor y del tiempo de calentamiento del sensor, una mayor estabilidad, la capacidad de fijar en cero el sensor para obtener mediciones más precisas a niveles reducidos de oxígeno disuelto y la eliminación de cambios frecuentes en tapones del sensor/soluciones electrolíticas. Asimismo, ProODO incluye un estuche impermeable (IP-67), un resistente conector del cable MS-8, una pantalla con luz de fondo y un teclado, longitudes de cable seleccionables por el usuario, una conectividad USB, una gran memoria con amplias capacidades de listas de sitios y un resistente estuche moldeado con cobertura de caucho. Para obtener información sobre las especificaciones del producto, visite el sitio web www.ysi.com o comuníquese directamente con el servicio técnico llamando al 800-897-4151 (+1 937 767-7241).

Antes de su utilización, se recomienda una lectura completa del manual para comprender en su totalidad todas las funciones del instrumento.

# C ómo E mpezar

# **Inspección Inicial**

Desembale con cuidado el instrumento y los accesorios e inspecciónelos para detectar cualquier posible daño. Compare las piezas recibidas con los materiales que figuran en la lista de componentes. Si hay daños o falta alguna pieza o material, comuníquese con el Servicio al Cliente de YSI llamando al 800-897-4151 (+1 937 767-7241) o con el distribuidor autorizado de YSI a quien haya comprado el instrumento.

# **Instalación De Las Pilas**

El ProODO funciona con dos pilas alcalinas tipo C. La duración de las pilas depende del modo de muestreo y utilización. Cuando se utilice en el modo Muestreo manual, en condiciones normales, la duración de las pilas es aproximadamente de 80 horas a temperatura ambiente. El uso del modo Muestreo automático puede reducir ligeramente la duración de las pilas. Consulte la sección **Sistema** de este manual para obtener información adicional sobre los modos de muestreo.

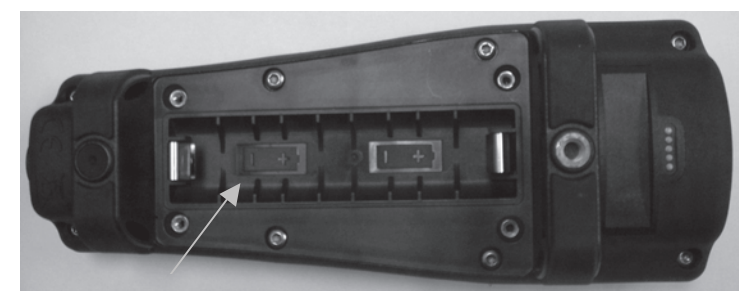

ii 1 *la polaridad de las pilas.Figura 1. ProODO sin la tapa de las pilas. Tenga en cuenta los símbolos que indican* 

<span id="page-5-0"></span>Para instalar o reemplazar las pilas:

- 1. Invierta la posición del instrumento para dejar a la vista la tapa del compartimiento de las pilas en la parte posterior.
- 2. Desatornille los cuatro tornillos de sujeción que sujetan la tapa.
- 3. Retire la tapa del compartimiento e instale las nuevas pilas asegurándose de que la polaridad quede correctamente alineada con el instrumento o la tapa que ha retirado (Figura 1).
- 4. Vuelva a colocar la tapa del compartimiento de las pilas en la parte posterior del instrumento y ajuste los cuatro tornillos. NO los apriete demasiado.

**Tecla o d**

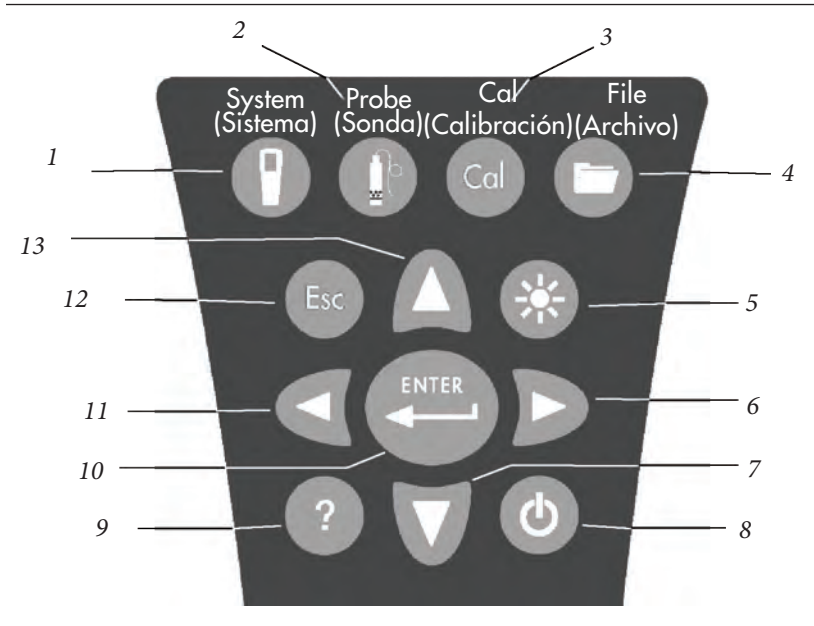

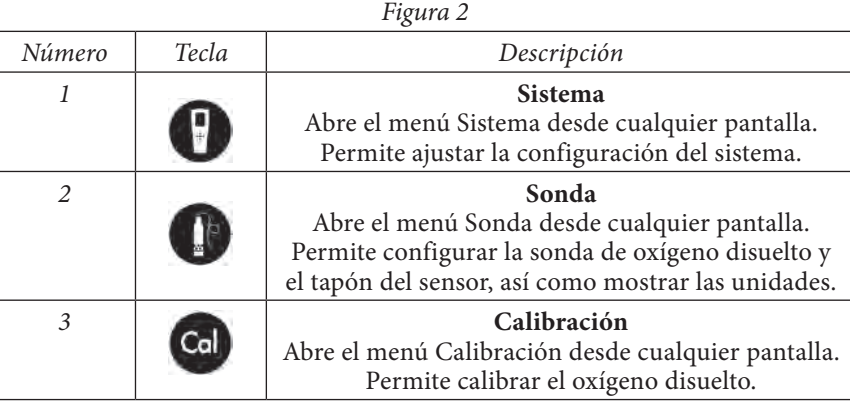

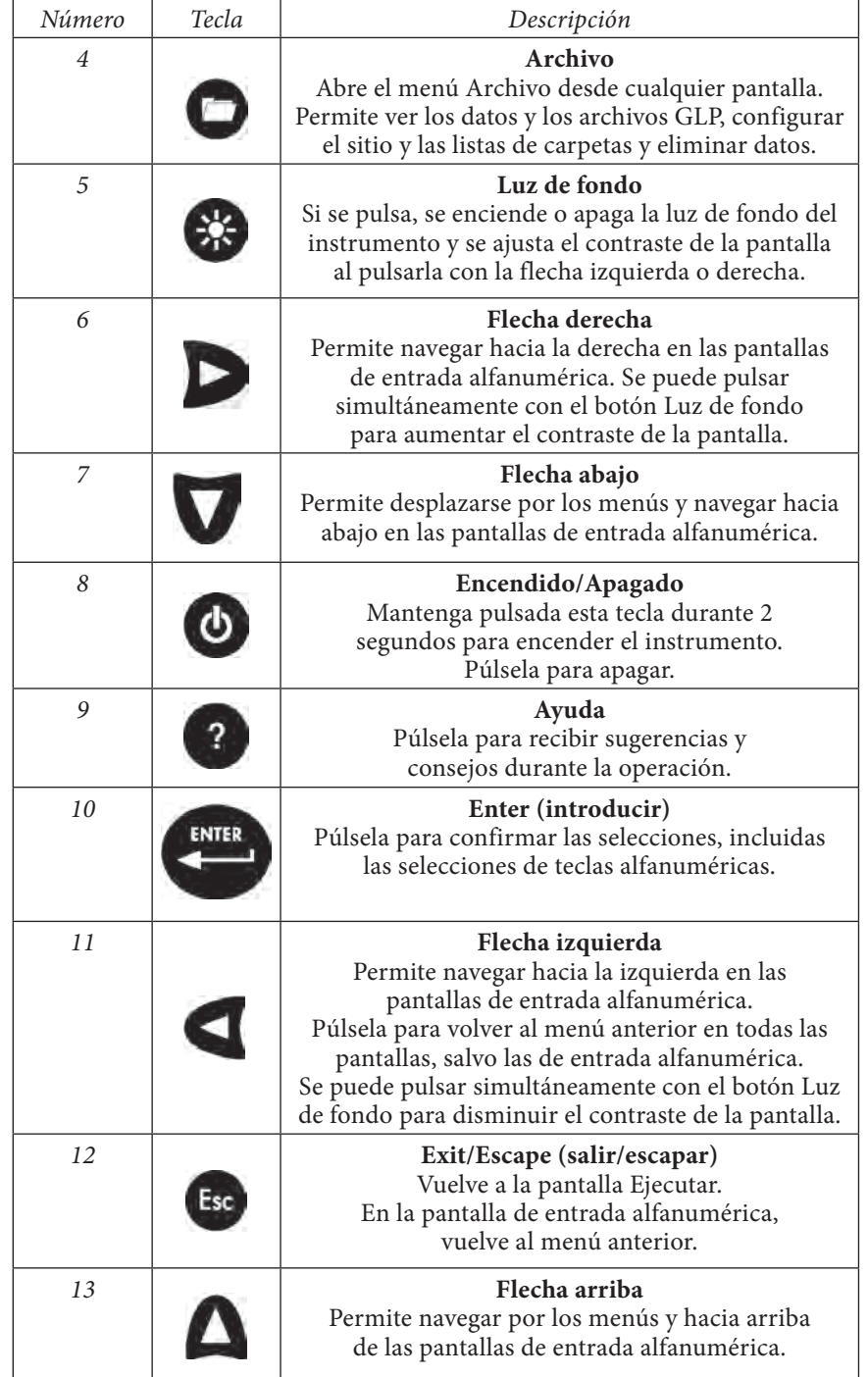

## <span id="page-6-0"></span>**Configuración Inicial**

En todo el manual, el término "sonda" se refiere al extremo del cable en el que se encuentra el sensor, el término "sensor" se refiere a la porción que detecta el oxígeno disuelto óptico del conjunto de cables/sondas, y el término "tapón del sensor" se refiere al tapón de detección extraíble que se sustituye una vez al año (Figura 3).

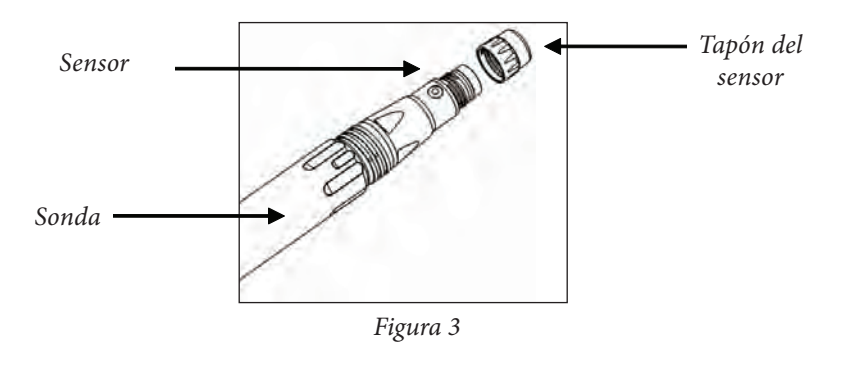

### DESEMBALAJE DE LA SONDA DE ODO

*Cada conjunto de cables/sondas del ProODO y tapón del sensor de recambio de ODO incluye una hoja de instrucciones con información importante, exclusiva y específica de cada uno de los tapones de detección individuales.*   $\mathbf{r}$ 

Extraiga el conjunto de cables/sondas del paquete recibido y localice la hoja de instrucciones que se incluye con el conjunto. Esta hoja de instrucciones es importante dado que incluye los coeficientes de calibración del tapón del sensor. Una vez utilizada esta hoja para la configuración general de la sonda, guárdela en un lugar seguro por si necesitara recargar estos coeficientes de calibración en el caso improbable de que se eliminaran de la sonda.

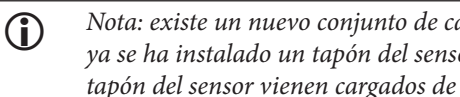

 $ables/sondas$  en el que *ya se ha instalado un tapón del sensor; los coeficientes del tapón del sensor vienen cargados de fábrica en la sonda.* 

Preparación de la sonda por primera vez:

- 1. Extraiga el protector de la sonda metálica de la sonda girándolo en sentido contrario a las agujas del reloj.
- 2. Extraiga el tapón de almacenamiento rojo que contiene una esponja humedecida del extremo de la sonda, tirando de él y sacándolo del sensor.

Conserve la esponja para utilizarla más tarde en el almacenamiento a largo plazo.

- 3. Vuelva a colocar el protector de la sonda deslizándolo con cuidado por el sensor para, a continuación, enroscarlo en el conjunto de cable/sonda con una rotación que vaya en el sentido de las agujas del reloj (Figura 4).
- 4. Localice la manga gris de calibración/almacenamiento que se envió con el conjunto de cable/sonda. Humedezca la esponja en la manga gris de calibración/almacenamiento con una pequeña cantidad de agua limpia.
- 5. Deslice la manga de calibración/almacenamiento por el protector de la sonda con el fin de mantener la sonda en una atmósfera húmeda para su almacenamiento o calibración (Figura 5). Mantenga siempre el sensor en un entorno húmedo para que no se seque el tapón del sensor. (Consulte la sección Mantenimiento y almacenamiento para obtener información adicional).

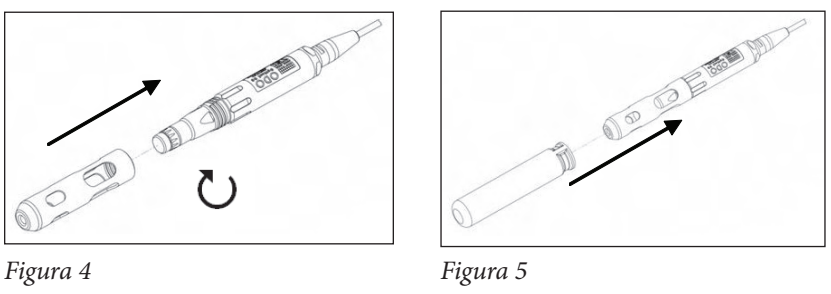

CONEXIÓN DEL CONJUNTO DE CABLE/SONDA AL INSTRUMENTO

Para conectar el cable, alinee las clavijas del conector del cable con las ranuras del conector del instrumento. Oprímalos entre sí firmemente y luego gire el anillo externo hasta que encaje en su sitio (Figura 6). Esta conexión MS-8 (especificación militar) es impermeable.

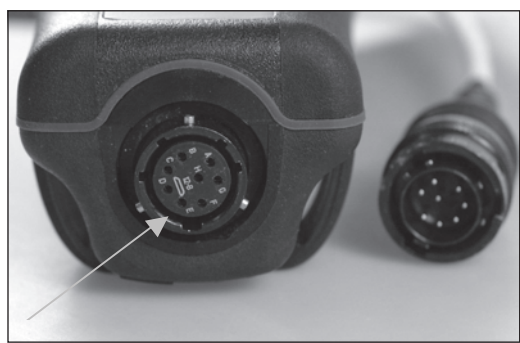

*Figura 6. Véase el conector con clavijas. Los conectores del cable y del instrumento sólo se pueden acoplar una vez se han alineado correctamente las secciones con clavijas. Al desconectarlo, el conector del cable y el conector del instrumento mantienen una clasificación IP-67.*

### <span id="page-7-0"></span>**Pantalla Prinicpal**

Mantenga pulsada la tecla Encendido/Apagado  $\bullet$  durante dos segundos para encender el instrumento. El instrumento muestra brevemente dos pantallas de presentación antes de mostrar directamente la pantalla principal del modo de ejecución. La primera vez que se enciende el instrumento, se debe configurar la fecha y hora. Siga las instrucciones que aparecen en la sección **Configuración | Sistema | Fecha/Tiempo** de este manual.

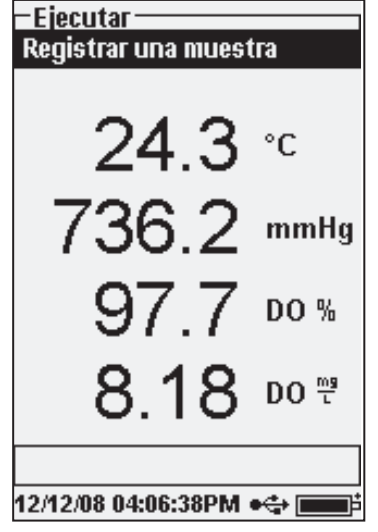

La pantalla de la izquierda muestra el modo de ejecución (pantalla principal) con la temperatura en °C, el barómetro en mmHg, OD en % y mg/L como los parámetros indicados. La fecha, la hora y el nivel de las pilas aparecen indicados en la parte inferior de la pantalla. La preferencia de registro de Registrar una muestra a la vez se indica en la parte superior de la pantalla.

Esta pantalla también muestra la línea de mensaje hacia la parte inferior de la pantalla y sobre la fecha y la hora. En este ejemplo, no aparece ningún mensaje. No obstante, los mensajes aparecen con frecuencia para indicar las calibraciones correctas, los cambios de configuración guardados, etc.

Aparecerá un símbolo USB  $\leftarrow$  en la

parte inferior de la pantalla cuando se conecte mediante USB con el dispositivo de comunicación. El instrumento mostrará una potencia completa al estar conectado mediante USB.

> *Contraste: el ajuste de contraste se puede realizar repetidas veces pulsando la tecla de luz de fondo y la tecla de flecha izquierda o derecha al mismo tiempo.*

### **Disposición del Menú**

 $\mathbf{\hat{D}}$ 

Pulse la tecla <sup>Esc</sup>en cualquier momento en los menús para volver a la pantalla de ejecución. La flecha izquierda se puede utilizar para volver al menú anterior en todas las pantallas salvo las pantallas de entrada alfanumérica. Debe utilizar la tecla Esc para salir de las pantallas alfanuméricas si desea salir antes de terminar o sin guardar cambios. Las funciones activadas aparecen como un círculo con un punto <sup>O</sup>. Las funciones desactivadas aparecen sólo como un círculo O. Además, algunas opciones aparecen como una casilla vacía  $\Box$  o una casilla con una marca de verificación Q.

## **Entrada Alfanumérica**

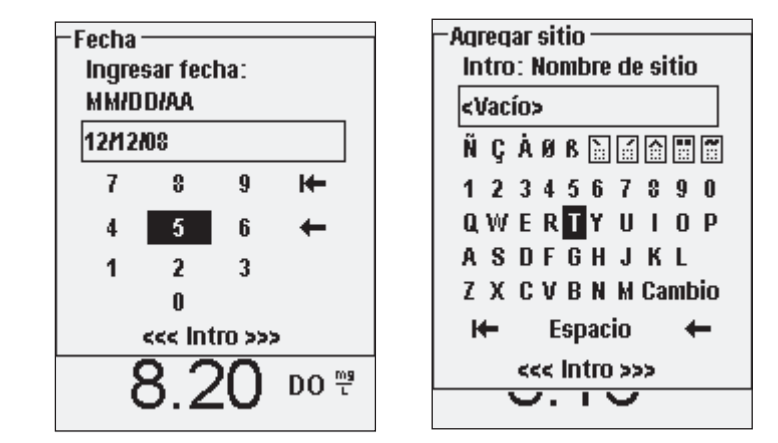

Las pantallas numéricas muestran únicamente números (como se muestra arriba a la izquierda). Las pantallas alfanuméricas muestran números en la parte superior y letras a lo largo de las filas inferiores (como se muestra arriba a la derecha). Las letras aparecen dispuestas como en un teclado normal.

Cuando se necesita utilizar un carácter alfabético o numérico, la pantalla muestra la pantalla de entrada alfanumérica. Para seleccionar un carácter, resáltelo utilizando las flechas para desplazar la casilla resaltada hasta la selección deseada. A continuación, pulse la tecla **Enter** en el teclado del instrumento para confirmar la selección. Una vez confirmada la selección, aparecerá en la línea situada en la parte superior de la pantalla.

Para entradas con letras en mayúscula o minúscula, seleccione "MAYÚS" y pulse **Enter** en el teclado para cambiar los caracteres de mayúscula a minúscula.

Para eliminar una línea entera de la entrada actual, seleccione <sup>1←</sup> y pulse **Enter** en el teclado. El símbolo  $\leftarrow$  funciona como la tecla de retroceso en las pantallas de entrada alfanumérica y elimanan un carácter por vez. Use la función Espacio para añadir un espacio en blanco entre caracteres.

Cuando termine de introducir la información correcta (16 caracteres como máximo), seleccione <<<ENTER>>> (introducir) en la parte inferior de la pantalla y pulse **Enter** en el teclado para confirmar.

*La tecla no se puede utilizar para volver al menú anterior desde una pantalla de entrada alfanumérica. En su lugar, D utilice la tecla c<sup>si</sup> para volver al menú anterior cuando se encuentre en las pantallas de entrada alfanumérica.*

# <span id="page-8-0"></span>**SISTEMA**

Pulse Sistema para acceder a cualquiera de los elementos de menú siguientes.

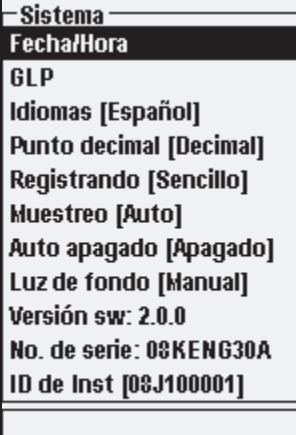

El menú Sistema le permite acceder a las opciones de configuración del instrumento, incluidas: **Fecha/Tiempo, GLP, Idiomas, Punto decimal, Registrando, Muestreo, Auto apagado, Luz de fondo, Versión sw** (Software), **No. de serie**  e **ID de Inst.** Cualquier elemento que incluya [corchetes] muestra en estos su configuración actual. Por ejemplo, en la pantalla de la izquierda, el punto decimal tiene una configuración actual expresada en [Decimal].

03/02/09 06:12:10  $\leftrightarrow$   $\Box$ 

### **Fecha/Hora**

Seleccione **Fecha/Tiempo** en el menú **Sistema**. Pulse Enter para seleccionarla.

**Formato de fecha**: seleccione y pulse Enter para abrir un submenú que permita la selección del formato de fecha preferido: AA/MM/DD, MM/DD/AA, DD/MM/ AA o AA/DD/MM.

**Fecha**: seleccione y pulse Enter para utilizar la pantalla de entrada numérica y configurar la fecha correcta.

**Formato de hora**: seleccione y pulse Enter para abrir un submenú y seleccionar el formato de hora preferido (12 horas o 24 horas).

**Hora**: seleccione y pulse Enter para utilizar la pantalla de entrada numérica y configurar la hora correcta.

### **GLP**

El archivo GLP o "Buena práctica de laboratorio" guarda información detallada sobre calibraciones. Asimismo, incluye información de diagnóstico sobre sensores. Las calibraciones se registran en un archivo, el GLP, para revisarlas posteriormente si fuera necesario. Se utiliza un único archivo GLP para guardar todos los registros de calibración y es capaz de almacenar 500 registros. Una vez se ha llenado el archivo GLP, el instrumento empieza a sobrescribir el registro más antiguo con cada nuevo registro de calibración.

*Para almacenar todos los registros GLP, descargue el archivo GLP en Data Manager (administrador de datos) y expórtelo a otro programa. De lo contrario, cuando se llena la memoria, el instrumento sobrescribe el registro más antiguo. Asimismo, dado que Data Manager (administrador de datos) guarda los archivos GLP en la ID de unidad, es necesario exportar periódicamente el archivo GLP y cambiarle el nombre en el ordenador para que no sea reemplazado cada vez que lo cargue desde el instrumento.* 

Se guardan varios parámetros de calibración para cada calibración, incluidas las calibraciones opcionales que puede habilitar el usuario. Algunos de los parámetros estándar son la fecha y la hora, el método de calibración y la información del sensor. Opcionalmente, algunos parámetros seleccionables por el usuario son ID de usuario, ID de sonda y los campos de usuario 1 y 2.

Además, existe información específica del registro de calibración del barómetro o del oxígeno disuelto. Un registro de calibración de oxígeno disuelto contiene los siguientes parámetros específicos de calibración:

#### **OD (oxígeno disuelto)**

 $\bf{f}$ 

Sensor: número de serie del sensor Método de calibración: cero, % o mg/L Valor de calibración Valor del sensor: tangente del ángulo entre la referencia y el LED de señal, debe estar dentro del 0,2 del valor predeterminado, generalmente entre –0,53 y –2,17 Modo de salinidad: siempre manual Valor de salinidad: valor introducido por el usuario Barómetro: presión barométrica durante la calibración Temperatura: temperatura durante la calibración Estado de calibración: calibrado

Un registro de calibración barométrico incluirá los siguientes parámetros específicos de calibración:

#### **Barómetro**

Barómetro: valor de calibración en kPa Estado de calibración: calibrado

#### **Ejemplo de un registro GLP**

An example of a GLP record (Operation Performed is % DO Calibration) \*\*\* Calibrate – DO \*\*\* Fecha: 11/01/2008 MM/DD/AA Hora: 04:03:05 PM ID de usuario: Tech0001 ID de sonda: NS: 08D

Sensor: 08F000015 Valor de calibración: 100,0 % Valor de sensor:  $-0,591150$ Modo de salinidad: Manual Valor de salinidad: 0,000000 SAL PSU Barómetro 767,09 mmHg Temperatura 19,2 °C Estado de calibración: Calibrado

Campo de usuario 1 Nublado Método: Calibración de aire de OD

 $-6LP-$ **Opciones Sequridad** 20  $^{\circ}$ C

 $\mathsf{\neg}$ Opciones de GLP-**ID de usuario: [<Ninguno>]**  $\Box$  Incluir ID de sonda ID de sonda: [GJ]  $\Box$  Incluir campo de usario 1 Campo de usu 1: [<Ninguno>  $\Box$  Incluir campo de usuario  $3$ Campo de usu 2: [<Ninguno> Solicitar recalibración 8.56\$DO 03/02/09 06:33:10  $\bullet$  $\oplus$   $\blacksquare$ 

En el menú Sistema, seleccione **GLP** y pulse Enter para ver y modificar la configuración de GLP.

Seleccione Opciones y pulse Enter para acceder a **ID de usuario, ID de sonda, Campos definidos por el usuario** y **Solicitar recalibración**.

**ID de usuario** se puede utilizar para identificar a la persona que calibra el instrumento. Resalte **ID de usuario** y pulse Enter para seleccionar o editar una ID de usuario de una lista de identificaciones anteriormente introducidas. O bien, resalte **Agregar nuevo** y pulse Enter para crear una nueva ID de usuario con la pantalla de entrada alfanumérica. La ID de usuario se puede también cambiar en el menú **Calibración** durante el proceso de calibración. La ID de usuario seleccionada se almacena en el archivo GLP con cada registro de calibración. Una ID de usuario podrían ser las iniciales de una persona o su número de tarjeta identificativa. El límite es de 16 caracteres.

**ID de sonda** se guarda con el registro de calibración y se puede utilizar para distinguir un conjunto de cables/sondas de otro, generalmente mediante el número de serie. Resalte **Incluir ID de sonda** y pulse Enter para activar y desactivar esta función. Cuando la función está activada, aparece una marca de verificación en la casilla. Resalte **ID de sonda** y pulse Enter para añadir, ver, editar o seleccionar una ID de sonda. La ID de sonda se puede cambiar también en el menú **Calibración** durante el proceso de calibración. El límite es de 16 caracteres.

Los **Campos de usuario 1 y 2** se guardan en el registro de calibración y se pueden utilizar para introducir otros parámetros relacionados con el usuario, como las condiciones meteorológicas, la elevación, etc. Resalte **Incluir campo de usuario 1** o **Incluir campo de usuario 2** y pulse Enter para activar y desactivar esta función. Resalte **Campo de usu 1** o **Campo de usu 2** y pulse Enter para añadir, ver, editar o seleccionar un campo de usuario. El límite es de 16 caracteres. Al activarlo, aparece un aviso de selección de un campo definido por el usuario durante el proceso de calibración.

# -Solicitudes de recalibración OD [0 Días] 24.5  $\degree$ 736 2 mmHg

**Solicitar recalibración** se puede utilizar para recordar al usuario que debe realizar una calibración. Para configurar un intervalo de tiempo, seleccione OD y pulse Enter para acceder a la pantalla de entrada numérica. Introduzca un valor en días y pulse Enter para confirmar la hora de aviso. Para desactivar la solicitud de recalibración, configure el aviso en cero (0) días (valor predeterminado).

La sección **Seguridad** del menú GLP es un área protegida por contraseña. Esta área incluye opciones para configurar una nueva contraseña y bloquear el acceso al menú de calibración. La primera vez que se accede al menú de seguridad, se solicita la introducción de una contraseña. Utilice la tecla "Mayús" de la pantalla alfanumérica para cambiar a minúsculas e introduzca "ysi123". Ésta es la contraseña predeterminada.

**Proteger calibración** se puede activar o desactivar. Al activarla, el usuario debe conocer e introducir la contraseña del instrumento para acceder a la opción del menú de calibración. Resalte **Proteger calibración** y pulse Enter para activar (Q) o desactivar  $(\Box)$  esta función.

**Configurar contraseña** permite a un usuario configurar la contraseña de seguridad. Resalte **Configurar contraseña** y pulse Enter. Con la pantalla de entrada alfanumérica, introduzca la nueva contraseña. La contraseña puede tener un máximo de 16 caracteres.

Comuníquese con el servicio técnico de YSI escribiendo un mensaje a environmental@ysi.com o llamando al +1 937 767-7241 en el caso de que haya olvidado o perdido su contraseña.

*Una vez que haya configurado una contraseña y haya salido de la pantalla de seguridad de GLP, deberá introducir una contraseña para hacer los cambios en la seguridad de GLP. Guarde las contraseñas en un lugar seguro.*  $\bigcap$ 

### <span id="page-10-0"></span>**Idiomas**

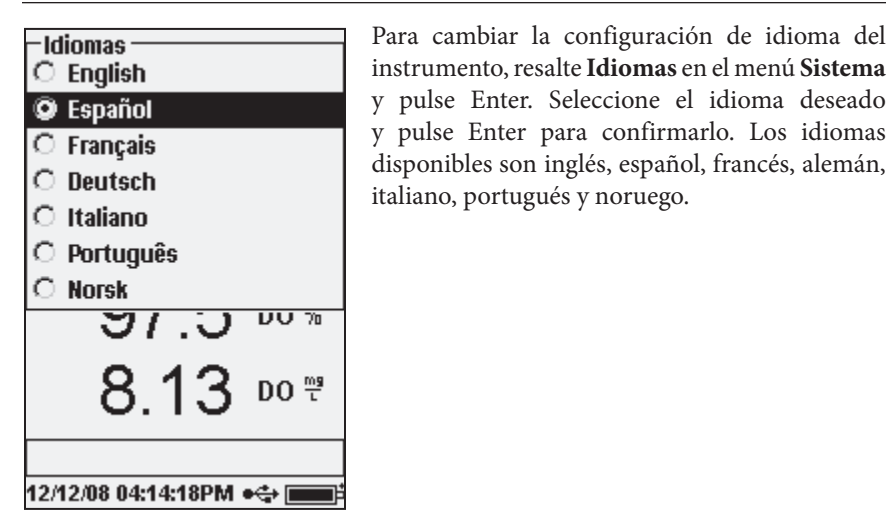

#### **Punto Decimal**

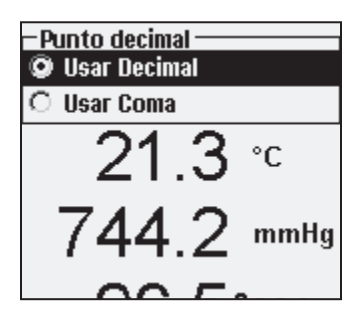

**Punto decimal** permite al usuario seleccionar entre una coma o un decimal en el punto numérico decimal para los valores mostrados. Por ejemplo, 1.00 se convierte en 1,00 al seleccionar el uso de la coma. Resalte **Usar Decimal** o **Usar Coma** y pulse Enter para hacer la selección.

**Registro**

Seleccione **Registrando** y pulse Enter para cambiar la configuración de registro en el instrumento. Las configuraciones de registro incluyen **Lista de sitios de uso, Lista de carpetas de uso, Modo continuo** e **Intervalo**.

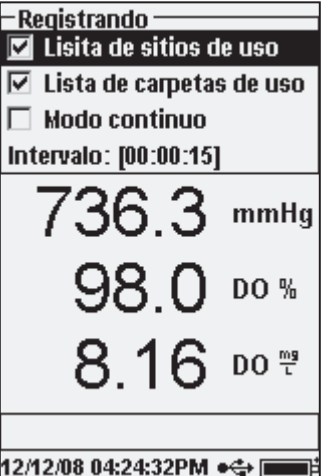

**Lista de sitios de uso** y **Lista de carpetas de uso** constituyen formas opcionales de archivar o "etiquetar" los puntos de datos registrados. Si se activan estas configuraciones, se le pedirá que seleccione un sitio y/o carpeta para "etiquetarlo" en los puntos de datos registrados. Consulte la sección **Archivos y Listas de Sitios** de este manual para obtener información sobre la creación de listas de sitios y carpetas.

Active la casilla de verificación **Modo continuo**  si desea registrar muestras de forma continua en un intervalo de tiempo determinado. Para configurar el tiempo que deberá transcurrir entre las muestras registradas, seleccione **Intervalo** y pulse Enter. Introduzca el intervalo en el formato HH:MM:SS. Este intervalo

aparece en la parte superior de la pantalla al seleccionar la opción **Iniciar registro** en el modo de ejecución. Si se utiliza la unidad en el modo Manual, consulte la sección siguiente. Para registrar los datos, el intervalo de registro continuo se debe configurar en 10 o más segundos.

Para registrar una muestra por vez, desactive la casilla de verificación **Modo continuo**.

#### **Modo Muesteo**

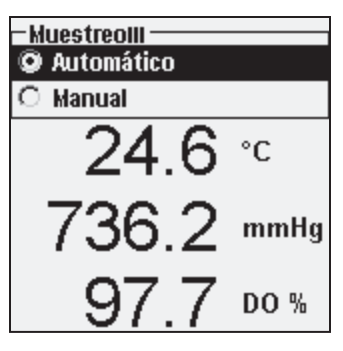

El modo **Muestreo** se puede configurar en **Automático** o Manual. En el modo Automático, que es el modo predeterminado, las lecturas se actualizan constantemente. En el modo Manual, las lecturas se retienen o "bloquean" en la pantalla una vez alcanzan la estabilidad de la configuración **Auto estable** en el menú Sonda. A continuación, el usuario debe pulsar una tecla para registrar los datos retenidos o actualizar las mediciones. La selección del modo Manual puede aumentar la duración de las pilas del instrumento. Resalte Automático o Manual y <span id="page-11-0"></span>pulse Enter para realizar su selección. Si el registro se realiza continuamente en el modo Manual, el intervalo de registro debe configurarse en 10 o más segundos.

### **Auto Apagado**

**Auto Apagado** apaga el instrumento una vez transcurrido el periodo de tiempo especificado por el usuario. Resalte **Auto Apagado** y pulse Enter. Con la pantalla de entrada numérica, introduzca un valor comprendido entre 0 y 360 minutos. Para desactivar la función de auto apagado, configure el valor en 0 (cero).

## **Luz de Fondo**

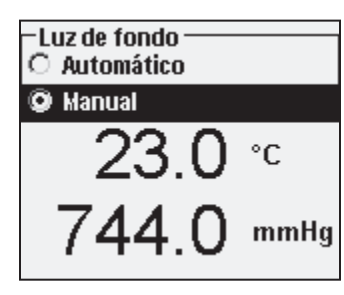

**Luz de fondo** se puede configurar en **Automático** o **Manual**. El modo Automático enciende la luz de fondo al encender el instrumento y al pulsar cualquier tecla. El modo Manual le permite encender o apagar la luz de fondo con la tecla de luz de fondo  $\overrightarrow{C}$ . Cuando se encuentra en el modo Automático, el instrumento apaga la luz de fondo una vez transcurridos 60 segundos sin que se haya pulsado ninguna tecla. Si se pulsa

una tecla durante este periodo, el instrumento "reinicia" el periodo de tiempo de 60 segundos. El teclado iluminado se apaga una vez transcurridos aproximadamente 20 segundos.

# **Versión SW**

**Versión sw** muestra la versión de software del instrumento.

### **NO. de Serie**

**No. de serie** muestra el número de serie del instrumento y permite comprobar que sea igual al número grabado en la parte posterior del estuche del instrumento. El número de serie es también la ID de unidad predeterminada.

### **ID de Instr**

**ID de Instr** se utiliza para identificar instrumentos en el software de Data Manager (administrador de datos) que se incluye con el instrumento. También se utiliza para identificar archivos GLP, listas de sitios, archivos de configuración y archivos de datos transferidos desde el instrumento al ordenador. La ID de unidad predeterminada es el número de serie del instrumento. Para modificar la ID de unidad, seleccione **Unit ID** (ID de Inst), pulse Enter y utilice la pantalla de entrada alfanumérica. El límite es de 16 caracteres.

# OXÍGENO DISUELTO ÓPTICO(ODO™)

*Cada conjunto de cables/sondas del ProODO y tapón del sensor de recambio de ODO incluye una hoja de instrucciones con información importante exclusiva y específica de cada uno de los tapones de detección individuales. Esta hoja de instrucciones es importante dado que incluye coeficientes de calibración para el tapón del sensor. Una vez utilizada esta hoja para la configuración general de la sonda, guárdela en un lugar seguro por si necesitara recargar estos coeficientes de calibración en el caso improbable de que se eliminaran de la sonda.*  i

Consulte **Configuración inicial | Desembalaje de la sonda de ODO** para obtener las instrucciones de configuración iniciales.

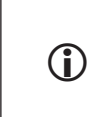

*Es muy importante mantener siempre el sensor en un entorno húmedo para que no se seque el tapón del mismo. (Consulte Mantenimiento y almacenamiento para obtener información adicional).* 

# **Configuración de la Sonda de ODO**

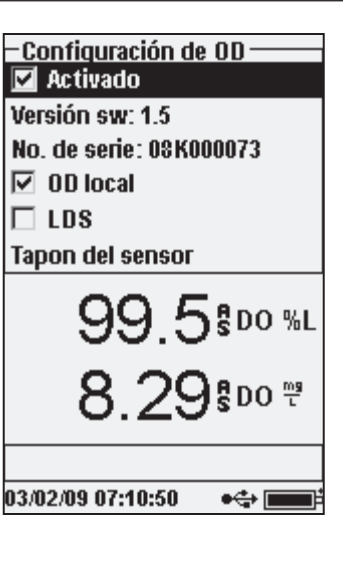

Pulse Sonda (F), seleccione OD y pulse Enter.

**Activado** le permite activar o desactivar el sensor de OD. Resalte **Activado** y pulse Enter para activar o desactivar el oxígeno disuelto.

El menú de configuración de OD muestra también **Versión sw** y **No. de serie** de la sonda de ODO. Esta información se programa en la sonda en fábrica y se envía digitalmente al instrumento cuando se conecta el cable.

La función **OD local** le permite hacer mediciones de OD% localizadas. Esto configura el valor de calibración en 100%, independientemente de la altitud o la presión barométrica. Resalte **OD local** y pulse Enter para activar o desactivar

esta función. OD local es un método que permite al ProODO incluir la presión barométrica en cada medición de OD. Fundamentalmente, aunque la presión barométrica cambie, no se apreciaría la diferencia con las lecturas de OD% en agua saturada de aire o en aire saturado de agua.

La opción OD local es ideal para asegurar el cumplimiento de las normas de la Unión Europea. Cuando esta opción está activada, aparecerá la letra "L" junto a OD% en la pantalla Ejecutar. Las lecturas de OD mg/L no son afectadas por la selección de OD local.

La función **LDS (supresión del último dígito)** redondea el valor de OD al décimo más cercano; es decir, 8,27 mg/L se convierte en 8,3 mg/L. Resalte LDS (supresión del último dígito) y pulse Enter para activar o desactivar LDS. Es posible que algunos usuarios no deseen leer las centésimas dado que la especificación de exactitud de OD mg/L se encuentra en décimas.

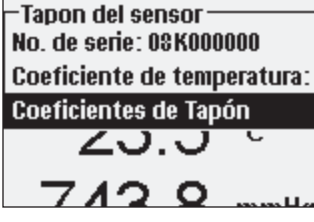

**Tapón del sensor** le permite ver e introducir información específica del tapón del sensor instalado en la sonda. Resalte el tapón del sensor y pulse Enter para ver el número de serie, el coeficiente de temperatura y los coeficientes del tapón del sensor. Esta información viene programada de fábrica en el sensor y se envía al instrumento al conectar el cable. Dado que el

coeficiente de temperatura viene programado de fábrica en el sensor, éste no se debe modificar a menos que así lo indique el servicio técnico de YSI.

Los **Coeficientes del tapón del sensor** se deben actualizar al sustituir el tapón del sensor. El tapón del sensor se debe sustituir aproximadamente una vez al año. Consulte la sección **Mantenimiento del sensor**: oxígeno disuelto de este manual o la hoja de instrucciones que se incluye con el tapón del sensor de recambio para obtener instrucciones sobre la actualización de los coeficientes del tapón del sensor. Al actualizar los coeficientes, el número de serie del tapón del sensor se actualiza automáticamente conforme a las entradas.

### PANTALLA: OXÍGENO DISUELTO

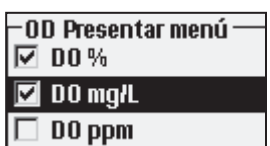

Pulse Sonda (F), seleccione **Pantalla** y pulse Enter. Seleccione **OD** y pulse Enter. Tenga en cuenta que no se puede mostrar el oxígeno disuelto a menos que se **active** primero en el menú de configuración de OD. Consulte la sección anterior.

**OD %** muestra las lecturas de OD en una escala porcentual de 0% a 500%.

**OD mg/L** muestra las lecturas de OD en miligramos por litro (equivalente a ppm) en una escala de 0 a 50 mg/L.

**OD ppm** muestra las lecturas de OD en partes por millón (equivalente a mg/L) en una escala de 0 a 50 ppm.

Todas las unidades pueden mostrarse simultáneamente en la pantalla. Resalte la unidad o unidades deseadas y pulse Enter para seleccionarla. Una marca de verificación en la casilla junto a la unidad indica que se ha activado.

#### AUTO ESTABLE: OXÍGENO DISUELTO

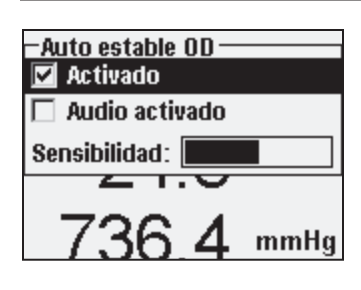

Pulse Sonda (F), resalte Auto estable y pulse Enter. Seleccione **OD** y pulse Enter.

**Auto estable** indica la estabilidad de una lectura. Resalte **Activado** y/o **Audio activado** (el instrumento emite un pitido al obtener la estabilidad) y pulse Enter para confirmar. Una vez se ha activado Auto estable, **AS** (auto estable) destella junto al parámetro hasta estabilizarse. Una vez que se haya estabilizado el parámetro,

**AS** (auto estable) deja de destellear.

La **Sensibilidad** de Auto estable puede disminuirse o aumentarse. Seleccione **Sensibilidad** y utilice las teclas de flecha izquierda y derecha para deslizar la barra. Cuanto más sensible sea (barra negra más larga), más difícil será obtener la estabilidad en un entorno cambiante.

El sistema **Auto estable** funciona mediante la evaluación de las cinco lecturas anteriores, computando el cambio porcentual en los datos y comparando ese cambio con un valor de umbral porcentual. El valor de umbral porcentual se determina mediante la configuración de la barra **Sensibilidad**. Se puede utilizar la siguiente tabla como guía al configurar la barra Sensibilidad.

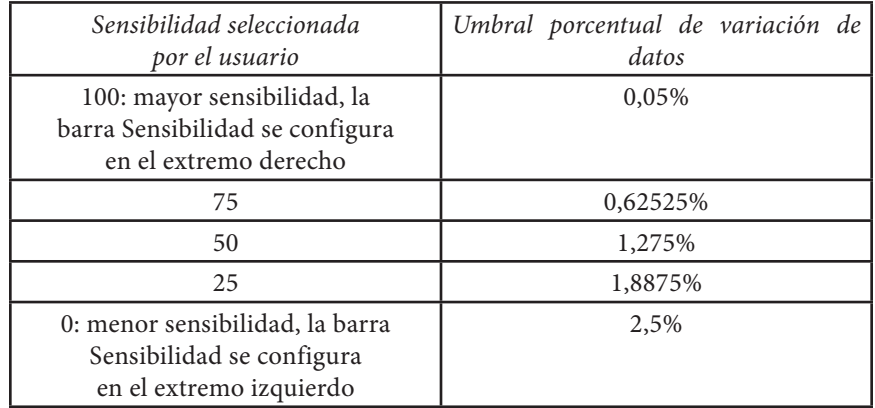

#### <span id="page-13-0"></span>**Ejemplo**:

El instrumento ha obtenido los datos siguientes:

Lectura No. 1 95,5 OD% Lectura No. 2 95,7 OD% Lectura No. 3 95,8 OD% Lectura No. 4 96,1 OD% Lectura No. 5 95,3 OD%

Se programa el instrumento para determinar el valor de datos mínimo y máximo en las cinco muestras anteriores y para computar la diferencia porcentual entre esos valores. En este ejemplo, se obtiene un cambio porcentual de:

% de cambio =  $100 * ((96,1 - 95,3) / 95,3)$ % de cambio  $= 0.83\%$ 

En este ejemplo, si la barra Sensibilidad se configurara en el extremo derecho, no se cumpliría el requisito de Auto estable y AS continuaría destelleando. No obstante, si la barra Sensibilidad se configura en el umbral medio (1,275%), se cumpliría el requisito de Auto estable y AS aparecería de forma continua en la pantalla.

Si se activa el modo **Muestreo manual** en el menú Sistema, se activa automáticamente la función Auto estable y se utiliza la configuración de sensibilidad para determinar la retención de las lecturas en la pantalla. Consulte el modo Muestreo en la sección Sistema de este manual para obtener información adicional sobre las dos opciones del modo Muestreo.

#### CORRECCIÓN DE SALINIDAD

La última función del menú **Sonda** es el valor de corrección Salinidad para las lecturas mg/L. Pulse Sonda , resalte Salinidad y pulse Enter. A continuación, utilice la pantalla de entrada numérica para introducir el valor de salinidad del agua que se va a analizar de 0 a 70 ppt.

El valor introducido se utiliza al calcular el valor de mg/L a partir de las lecturas de temperatura y del porcentaje de saturación. Conforme aumenta la salinidad del agua, disminuye su capacidad para disolver el oxígeno. Por ejemplo, el agua a 20 °C completamente oxigenada situada al nivel del mar con cero salinidad retiene 9,092 mg/L de oxígeno disuelto. Si esa misma muestra tuviera un valor de salinidad de 9 ppt, ésta retendría entonces 8,621 mg/L de oxígeno disuelto. Por lo tanto, para obtener lecturas de mg/L exactas, es importante que conozca la salinidad del agua que analice y que introduzca el valor en el instrumento. La salinidad del agua fresca generalmente es de 0-0,5 ppt y la del agua marina de 35 ppt. Asimismo, tiene la oportunidad de introducir o modificar el valor de corrección de salinidad durante la calibración de OD. El Apéndice B muestra el cuadro de solubilidad de oxígeno.

## **Calibración: Oxígeno Disuelto**

El sensor del ProODO es un sensor luminiscente óptico que dispone de una mayor estabilidad y es menos susceptible al desplazamiento de calibración que los sensores electroquímicos tradicionales. Esta estabilidad mejorada permite al instrumento retener su calibración durante muchos meses. No obstante, para obtener una mayor exactitud en los datos, YSI recomienda la verificación diaria de la calibración del instrumento. Para verificar la calibración del instrumento, coloque el sensor en su entorno de calibración y compruebe que el OD% lee su valor de calibración conforme a la presión barométrica. Consulte los valores de calibración de OD% basados en la presión barométrica en el Apéndice A

ProODO ofrece varias opciones de calibración del oxígeno disuelto. El primer y segundo método calibran el valor de saturación de OD% en aire saturado de agua o agua saturada de aire. El tercer y cuarto método calibran en mg/L o ppm en una solución con una concentración de OD conocida (determinada generalmente mediante una prueba de titulación de Winkler). La quinta opción es una calibración cero. Si se realiza una calibración cero, debe también realizar una calibración %, mg/L o ppm a continuación la calibración cero. Tanto si es para obtener una mayor facilidad de uso como para una mayor precisión, YSI recomienda la realización de la siguiente calibración de aire saturado en agua de OD%:

*No es necesario calibrar en % y en mg/L o ppm. Al calibrar en %, se calibra simultáneamente en mg/L y ppm y viceversa.*   $\mathbf{r}$ 

#### CALIBRACIÓN DE OD% EN AIRE SATURADO DE AGUA: **CALIBRACIÓN DE UN PUNTO**

Humedezca la esponja en la manga de almacenamiento con una pequeña cantidad de agua limpia. La esponja debe estar limpia dado que el crecimiento bacteriológico puede consumir oxígeno e interferir en la calibración. Asegúrese de que no haya ninguna gota de agua en el tapón del sensor y sensor de temperatura y, a continuación, instale la manga de almacenamiento sobre la sonda. Asegúrese de que tanto el sensor de temperatura como de OD no se encuentren sumergidos en agua. La manga de almacenamiento garantiza la ventilación a la atmósfera.

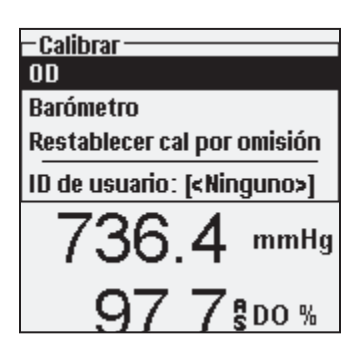

Espere aproximadamente entre 5 a 10 minutos a que el contenedor de almacenamiento se sature por completo y permita que se estabilicen los sensores de temperatura y oxígeno disuelto.

Pulse Calibración C<sup>ol</sup>. Siempre que se active la ID de sonda o la ID de usuario en el menú GLP del sistema, se pueden resaltarestas funciones y añadir, seleccionar, editar o eliminar una ID. Al activarlas, estas identificaciones se almacenan en el archivo GLP con cada registro de calibración.

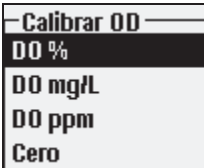

Después de seleccionar la ID de sonda y/o la ID de usuario, según corresponda, resalte OD y pulse Enter.

Resalte **OD %** y pulse Enter para confirmar.

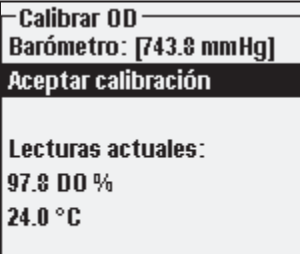

**Pulsar ESC abortar** 

El instrumento utiliza el valor del barómetro interno durante la calibración y muestra este valor entre corchetes en la parte superior de la pantalla. Resalte el valor del barómetro y pulse Enter para ajustarlo si lo estima oportuno. Si la lectura del barómetro es incorrecta, se recomienda que calibre el barómetro. Nota: el barómetro debería leer una presión barométrica "real" (consulte la sección Barómetro para obtener información adicional sobre la presión barométrica "real"). Si el valor es aceptable, no es necesario cambiarlo ni realizar una calibración barométrica.

Espere a que se estabilice la temperatura y los valores de OD% en "Lecturas actuales" y, a continuación, resalte **Aceptar calibración** y pulse Enter para calibrar. Si se activa el campo de usuario 1 ó 2,  $\hat{\mathbb{R}}$  e pedirá que seleccione los campos y que, a continuación, pulse Calibración **en la finalizar la calibración.** La línea mensajes que aparece en la parte inferior de la pantalla mostrará "Calibrating Channel..." (calibrando canal...) seguido de "Calibration Successful" (calibración

satisfactoria). Pulse Esc<sup>Esc</sup> para cancelar la calibración.

### CALIBRACIÓN DE OD% EN AGUA SATURADA DE AIRE: **CALIBRACIÓN DE UN PUNTO**

Salpique continuamente agua con aire utilizando una piedra porosa o algún tipo de aireador hasta que se sature completamente el agua con aire. Para 500 ml de agua a temperatura ambiente, la saturación completa del agua puede tardar más de 60 minutos. Coloque el sensor en el agua saturada de aire, asegúrese de sumergir tanto el sensor de ODO como el de temperatura en el agua y espere a que se estabilicen las lecturas (al menos 2 minutos).

Pulse Calibración C<sup>ol</sup>. Siempre que se active la ID de sonda o la ID de usuario en el menú GLP del sistema, se pueden resaltar estas funciones y añadir, seleccionar, editar o eliminar una ID. Al activarlas, estas identificaciones se almacenan en el archivo GLP con cada registro de calibración.

Después de seleccionar la ID de sonda y/o la ID de usuario, según corresponda, resalte OD y pulse Enter. Seleccione **OD %** y pulse Enter para confirmar.

El instrumento utiliza el valor del barómetro interno y muestra este valor entre corchetes en la parte superior de la pantalla. Resalte el valor del barómetro y pulse Enter para ajustarlo si lo estima oportuno. Si la lectura del barómetro es incorrecta, se recomienda que calibre el barómetro. Nota: el barómetro debería leer una presión barométrica "verdadera" (consulte la sección Barómetro para obtener información adicional sobre la presión barométrica "verdadera"). Si el valor es aceptable, no es necesario cambiarlo ni realizar una calibración barométrica.

Espere a que se estabilice la temperatura y los valores de OD% en "Lecturas actuales" y, a continuación, seleccione **Aceptar calibración** y pulse Enter para calibrar. Si se activa el campo de usuario 1 ó 2, se le pedirá que seleccione los

campos y que, a continuación, pulse Calibración  $\text{Co}$  para finalizar la calibración. La línea de mensajes que aparece en la parte inferior de la pantalla mostrará "Calibrating Channel..." (calibrando canal...) seguido de "Calibration Successful"

 $\alpha$ (calibración satisfactoria). Pulse  $\frac{F_{\text{SC}}}{\alpha}$  para cancelar la calibración.

#### CALIBRACIÓN EN PORCENTAJE DE SATURACIÓN DE AIRE (OD%): **CALIBRACIÓN DE DOS PUNTOS CON SOLUCIÓN CERO**

Coloque el sensor en una solución de OD cero. Asegúrese de sumergir tanto el sensor de ODO como de temperatura en el agua.

Se puede elaborar una solución de OD cero disolviendo aproximadamente de 8 a 10 gramos de sulfito de sodio (Na<sub>2</sub>SO<sub>3</sub>) en 500 mL de agua corriente o agua desionizada. Mezcle bien la solución. La liberación de oxígeno en la solución puede tardar 60 minutos.

Pulse Calibración C<sup>al</sup>. Siempre que se active la ID de sonda o la ID de usuario en el menú GLP del sistema, se pueden resaltar estas funciones y añadir, seleccionar, editar o eliminar una ID. Al activarlas, estas identificaciones se almacenan en el archivo GLP con cada registro de calibración.

Después de seleccionar la ID de sonda y/o la ID de usuario, según corresponda, resalte OD y pulse Enter. Seleccione **Cero** y pulse Enter. Espere a que se estabilice la temperatura y los valores de OD% en "Lecturas actuales" y, a continuación, pulse Enter para **Aceptar calibración**. Si se activa el campo de usuario 1 ó 2, se

le pedirá que seleccione los campos y que, a continuación, pulse Calibración  $\text{Col}$ para finalizar la calibración. A continuación, la pantalla solicita una calibración de segundo punto de seguimiento.

Resalte **OD**% para el segundo punto de calibración y pulse Enter para continuar con el punto siguiente bajo condiciones de total saturación. Enjuague el sensor de cualquier solución de oxígeno cero con agua limpia. Siga los pasos que aparecen en cualquiera de los métodos de saturación de OD% tratados anteriormente para completar el segundo punto.

#### <span id="page-15-0"></span>CALIBRACIÓN EN MG/L O PPM COMO UNA TITULACIÓN: **CALIBRACIÓN DE UN PUNTO**

Coloque el sensor en una muestra de agua valorada mediante el método Winkler para determinar la concentración de OD y permita al sensor que se estabilice.

Pulse Calibración C<sup>ol</sup>. Siempre que se active la ID de sonda o la ID de usuario en el menú GLP del sistema, se pueden seleccionar estas funciones y añadir, seleccionar,

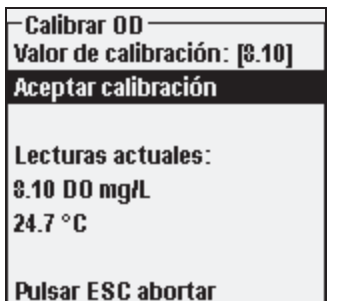

editar o eliminar una ID. Al activarlas, estas identificaciones se almacenan en el archivo GLP con cada registro de calibración.

Después de seleccionar la ID de sonda y/o la ID de usuario, según corresponda, resalte OD y pulse Enter. Resalte **OD mg/L o ppm** y pulse Enter.

Resalte **Valor de calibración** y pulse Enter para introducir manualmente el valor de oxígeno disuelto de la muestra. Resalte **Aceptar calibración** 

y pulse Enter una vez se hayan estabilizado las lecturas de temperatura y oxígeno disuelto. Si se activa el campo de usuario 1 ó 2, se le pedirá que seleccione los

campos y que, a continuación, pulse Calibración  $\text{Col}$  para finalizar la calibración. Tras finalizar la calibración, la línea de mensaje mostrará "Calibration Successful" (calibración satisfactoria). Pulse **[550]** para cancelar la calibración.

#### CALIBRACIÓN EN MG/L O PPM COMO UNA TITULACIÓN: **CALIBRACIÓN DE DOS PUNTOS CON SOLUCIÓN CERO**

Coloque el sensor en una solución de OD cero. Asegúrese de sumergir tanto el sensor de ODO como de temperatura en el agua.

Se puede elaborar una solución de OD cero disolviendo aproximadamente de 8 a 10 gramos de sulfito de sodio (Na<sub>2</sub>SO<sub>3</sub>) en 500 mL de agua corriente. Mezcle bien la solución. La liberación de oxígeno en la solución puede tardar 60 minutos.

Pulse Calibración C<sup>ol</sup>. Siempre que se active la ID de sonda o la ID de usuario en el menú GLP del sistema, se pueden seleccionar estas funciones y añadir, seleccionar, editar o eliminar una ID. Al activarlas, estas identificaciones se almacenan en el archivo GLP con cada registro de calibración.

Después de seleccionar la ID de sonda y/o la ID de usuario, según corresponda, resalte OD y pulse Enter. Resalte **Cero** y pulse Enter. Espere a que se estabilice la temperatura y los valores de OD% en "Lecturas actuales" y, a continuación, pulse Enter para **Aceptar calibración**. Si se activa el campo de usuario 1 ó 2, se

le pedirá que seleccione los campos y que, a continuación, pulse Calibración para finalizar la calibración. A continuación, la pantalla solicitará una calibración de segundo punto de seguimiento.

Resalte las unidades de calibración deseadas (mg/L o ppm) y pulse Enter para continuar con el punto siguiente en un valor titulado conocido. Enjuague el sensor de cualquier solución de oxígeno cero con agua limpia. Siga los pasos que aparecen en Calibración de un punto para el valor en mg/L o ppm para el segundo punto.

# B A R Ó M E T R O

Todos los instrumentos del ProODO incluyen un barómetro interno.

# **Pantalla: Barómetro**

Pulse Sonda  $\Box$ , seleccione **Pantalla** y pulse Enter. Resalte **Barómetro** y pulse Enter. Las opciones de unidades de medición son: mmHg, inHg, mBar, PSI, kPa y Atm. Sólo se puede mostrar una unidad a la vez. Seleccione **Ninguno** si no desea mostrar una lectura de presión barométrica.

Tanto si selecciona la visualización de la lectura del barómetro como si no, se seguirá utilizando la presión barométrica para la calibración de OD y para la compensación de los cambios de presión si se activa **OD local**.

# **Calibración: Barómetro**

El barómetro del instrumento viene calibrado de fábrica. Si el barómetro precisa calibración, pulse **Calibración** . Siempre que se active la ID de sonda o la ID de usuario en el menú GLP del sistema, se pueden resaltar estas funciones y añadir, seleccionar, editar o eliminar una ID. Al activarlas, estas identificaciones se almacenan en el archivo GLP con cada registro de calibración.

Después de seleccionar la ID de sonda y/o la ID de usuario, según corresponda, seleccione el barómetro y pulse Enter.

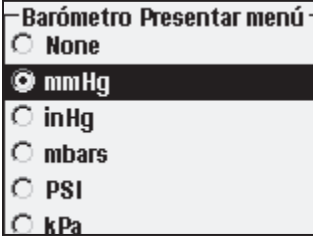

 $\mathsf{\textup{-}}$ Calibrar Barómetro $\mathsf{\cdot}$ Valor de calibración: [737.0] Aceptar calibración

Resalte la unidad deseada y pulse Enter.

Seleccione **Valor de calibración** y pulse Enter para introducir manualmente la presión barométrica "real" correcta. A continuación, seleccione **Aceptar calibración** y pulse Enter. Si se activa el campo de usuario 1 ó 2, se le pedirá que seleccione los campos y que, a continuación,

pulse Calibración <sup>Col</sup>para finalizar la calibración. Tras finalizar la calibración, la línea de mensaje mostrará "Calibration Successful" (calibración satisfactoria). Pulse Esc) para cancelar la calibración.

<span id="page-16-0"></span>*Habitualmente, las lecturas barométricas de laboratorio son valores "verdaderos" (sin corrección) de la presión del aire y pueden usarse "tal como están" para la calibración del barómetro. Las lecturas del servicio meteorológico no son "verdaderas" habitualmente; es decir, se han corregido según el nivel del mar y, por lo tanto, no pueden usarse hasta que se haya "eliminado la corrección". Una fórmula aproximada para "eliminar esta corrección" es:*

P.B. verdadera = [P.B. corregida] – [2,5 \* (Altitud local en pies sobre el nivel del mar/100)]

# TEMPERATURA

i

Todos los conjuntos de sondas/cables integran la temperatura. La calibración de la temperatura no es necesaria ni está disponible. Para configurar las unidades, pulse

Sonda **(2)**, y seleccione **Pantalla**. Resalte **Temperatura** y pulse Enter. Resalte las unidades de temperatura deseadas **°F**, **°C** o **K** y pulse Enter para confirmar la selección. Sólo se puede activar un tipo de unidad a la vez. También puede optar por no mostrar la temperatura. Si opta por no mostrar la temperatura, se seguirán compensando las temperaturas de las lecturas de oxígeno disuelto.

# C ómo H acer M ediciones

- 1. Para realizar las lecturas, inserte la sonda en la muestra. Desplace la sonda en la muestra para liberar cualquier burbuja de aire y proveer una muestra fresca al tapón del sensor. Este movimiento sólo es necesario cuando se introduce por primera vez la sonda en la muestra. Dado que el ProODO utiliza tecnología luminiscente óptica, no es necesario agitar o remover la muestra continuamente. La sonda cabrá en una botella tipo BOD de 300 mL para las lecturas tipo BOD iniciales y finales. Para optimizar los resultados en una botella tipo BOD, se debe utilizar un dispositivo de agitación que permita mezclar la muestra correctamente y evitar que los sólidos se depositen en la parte inferior.
- 2. Permita que se estabilicen las lecturas de temperatura y espere aproximadamente de 25 a 35 segundos a que se estabilicen las lecturas de OD.
- 3. La opción Registrar una muestra ya aparece resaltada en el modo de ejecución. Pulse Enter para abrir un submenú. Seleccione Sitios o Carpetas y pulse Enter para seleccionar el sitio o la carpeta en que se va a registrar la muestra.
- 4. Si fuera necesario, utilice el teclado para crear un nuevo nombre de sitio o carpeta. Si se desactiva Lista de sitios y Lista de carpeta en el menú **Sistema**, no se verán estas opciones al registrar una muestra.

5. Una vez que se haya seleccionado el nombre de sitio y/o de carpeta, seleccione **Registrar** ahora y pulse Enter. El instrumento confirma que el punto de datos se ha registrado correctamente.

Si desea realizar el registro en un intervalo específico en lugar de registrar

una muestra cada vez o viceversa, pulse Sistema V y, a continuación, resalte **Registrando** y pulse Enter. Seleccione **Modo continuo** y ajuste el intervalo de tiempo si lo estima necesario. En la pantalla de ejecución, la opción de registro cambia de Registrar una muestra a Iniciar registro conforme al intervalo de tiempo introducido en el menú Registrando. Nota: al utilizar el modo Muestreo manual, el intervalo de registro continuo se debe configurar en diez o más segundos.

Durante un registro continuo, el cuadro de diálogo Iniciar registro de la pantalla de ejecución cambia a Detener registro. Pulse Enter para detener el registro continuo.

Nota: no existe un periodo de CALENTAMIENTO asociado al sensor del ProODO; por lo tanto, se recomienda apagar el instrumento del ProODO entre las lecturas para ahorrar potencia de las pilas.

# ARCHIVOS Y LISTAS DE SITIOS

.

### **Memoria de Archivos**

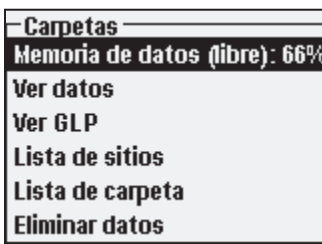

Para ver la memoria de archivos, pulse **Archivo**

**Memoria de datos** muestra el porcentaje de la cantidad de memoria disponible. Una vez que la memoria de archivos llegue casi a 0%, los archivos deben descargarse en un ordenador y/o eliminarse para liberar memoria.

### **Ver Datos**

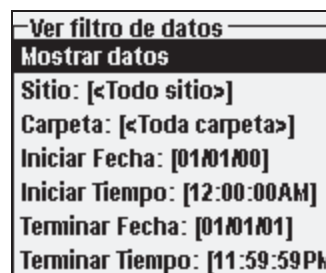

Pulse **Archivo** , resalte **Ver datos** y pulse Enter.

Configuración de la visualización de datos:

**Sitio**: le permite ver los datos de un sitio determinado o de todos los sitios. Resalte Sitio,

<span id="page-17-0"></span>pulse Enter y seleccione el sitio en el que desea ver los datos, o seleccione Todo sitio para ver los datos de todos los sitios.

**Carpeta**: le permite ver los datos de una determinada carpeta o de todas las carpetas. Resalte **Carpeta**, pulse Enter y seleccione el archivo en el que desea ver los datos, o seleccione Toda carpeta para ver los datos de todas las carpetas.

**Iniciar** y **Terminar** le permite ver los datos que se han recopilado entre dos fechas. Seleccione Iniciar y/o Terminar, pulse Enter y utilice la pantalla de entrada numérica para seleccionar las fechas que desea ver.

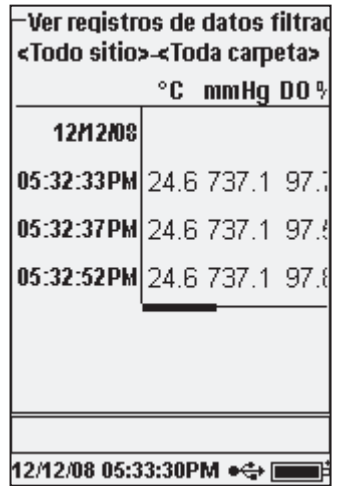

### **Lista de Sitios**

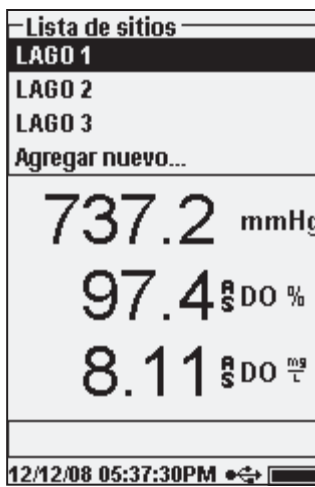

Para modificar la lista de sitios, pulse **Archivo** , resalte **Lista de sitios** y pulse Enter. Introduzca nuevos nombres de sitios o edite los ya existentes con la pantalla de entrada alfanumérica. Las listas de sitios también se pueden crear y editar en el ordenador con Data Manager (administrador de datos) para, a continuación, descargarlas en el instrumento.

Una vez realizada las selecciones en Filtro de datos, seleccione **Mostrar datos** y pulse Enter. Los datos incluyen la fecha y la hora. Es probable que deba desplazarse hacia arriba y hacia abajo o hacia los lados utilizando las teclas de flecha para ver completamente el archivo de datos.

### **Carpeta**

Para modificar la lista de carpeta, pulse **Archivo** , resalte **Lista de carpeta** y pulse Enter. Introduzca nuevos nombres de carpetas o edite los ya existentes con la pantalla de entrada alfanumérica.

### **Eliminar Datos**

Pulse **Archivo** , seleccione **Eliminar datos** y pulse Enter. Introduzca los criterios de los datos que desee eliminar en Eliminar filtro de datos y, a continuación, resalte Eliminar datos y pulse Enter.

# Software de Escritorio de Data Manager (Administrador de Datos)

Data Manager (administrador de datos) se incluye con la compra de un instrumento ProODO. Data Manager es un potente software basado en Windows® que permite administrar fácilmente los datos registrados, configurar instrumentos y realizar estudios en tiempo real.

Para utilizarlo, es necesario instalarlo en un ordenador. Una vez que se haya ha conectado el dispositivo de comunicación a un instrumento y al ordenador, el software de Data Manager reconoce los instrumentos conectados. Data Manager identifica los instrumentos conectados mediante su ID de unidad.

En la pantalla de "inicio" de Data Manager, puede seleccionar una de las funciones siguientes: Retrieve Instrument Data (recuperar datos de instrumento), Real Time Instrument Data (datos de instrumento en tiempo real), Instrument Configuration (configuración de instrumento) o View Saved File/Data (ver archivo/datos guardados).

### **Uso del Dispositivo de Comunicación**

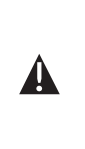

**ADVERTENCIA***: NO conecte el dispositivo de comunicación al ordenador antes de instalar Data Manager. SE DEBEN instalar los controladores del dispositivo de comunicación antes de conectarlo al ordenador. Los controladores se instalan automáticamente durante la instalación de Data Manager. La primera vez que se conecte el dispositivo al ordenador, se deben seguir las instrucciones de un par de asistentes para la instalación. Para obtener instrucciones detalladas, consulte el archivo Léame del CD que se incluye con el instrumento.*

<span id="page-18-0"></span>Un ordenador reconoce el dispositivo de comunicación (dispositivo) como un instrumento de calidad de agua de YSI con o sin el equipo de mano instalado en el dispositivo.

Para conectarlo a un ProODO, simplemente alinee el dispositivo con la sección oval situada en la parte superior del instrumento y presiónelo para que encaje en su sitio (Figura 7).

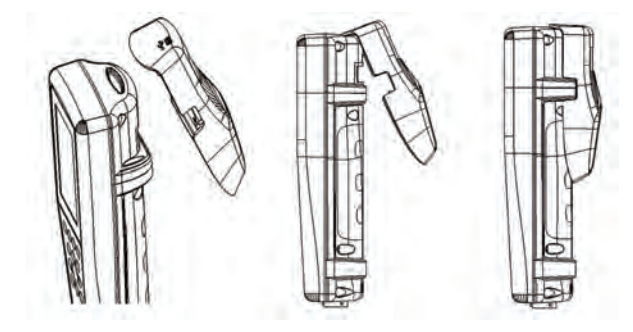

*Figura 7. Localice la ranura de alineación oval situada en la parte superior del instrumento y dentro del dispositivo. Introduzca el dispositivo en esta ranura oval. Presione el dispositivo hacia la parte posterior del instrumento hasta que encaje en su sitio*

Conecte el cable USB en la parte superior del dispositivo y a un puerto USB del ordenador. Una vez iniciado Data Manager, el programa reconocerá todos los dispositivos con instrumentos conectados al ordenador.

Cuando está conectado a un ordenador, el instrumento se activa mediante el dispositivo y la conexión USB.

### **Administración de Datos Registrados**

Los datos registrados en el ProODO se pueden cargar en el ordenador mediante el dispositivo USB provisto. Puede cargar los datos del sensor, los archivos GLP, las listas de sitios y los archivos de configuración del instrumento de forma individual o todo al mismo tiempo. Una vez se haya conectado el instrumento al ordenador mediante el dispositivo y cable USB y se haya iniciado Data Manager (administrador de datos), haga clic en la ficha **Retrieve Instrument Data**  (recuperar datos de instrumento). Haga clic en la ID de unidad del instrumento del que desea recuperar datos, seleccione los archivos que desea recuperar y haga clic en Start (iniciar).

Una vez cargados los datos del sensor en el ordenador, puede trazar un gráfico y ver los datos en forma de cuadro según la ID de unidad de instrumento, fecha/

hora, nombre de sitio y/o nombre de carpeta. De este modo, puede configurar el informe conforme a sus necesidades. Puede seleccionar la visualización de los datos de todos los instrumentos, o seleccionar un margen de fecha/hora determinado para algunos instrumentos específicos; existen diversas formas de ver los datos. Una vez definido el informe, se puede imprimir el gráfico y/o exportar el cuadro.

Data Manager lleva la administración de información un paso más allá, permitiendo la eliminación de puntos específicos en lugar de archivos completos. De este modo, se pueden limpiar los datos que no se necesiten o que se hayan recopilado de forma errónea; por ejemplo, cuando el sensor estaba fuera del agua. Si no puede eliminar datos por razones de regulación y cumplimiento, Data Manager tiene la solución. Durante la visualización de los datos registrados o los datos en tiempo real, se pueden "identificar" puntos de datos individuales con comentarios.

Además de los datos del sensor, se pueden ver los archivos GLP, las listas de sitios y los archivos de configuración que se hayan cargado del instrumento. Éstos también se pueden imprimir y exportar.

### **Recopilación de Datos en Tiempo Real**

Data Manager (administrador de datos) le permite ver datos en tiempo real en el ordenador.

Una vez seleccionado el instrumento, haga clic en la ficha Real Time Instrument Data (datos de instrumento en tiempo real). A continuación, introduzca el intervalo de muestra, el nombre del sitio/carpeta, seleccione los parámetros que desea ver y haga clic en OK (aceptar). Haga clic en Start (iniciar) en la pantalla siguiente para iniciar el estudio en tiempo real. Para ocultar el cuadro o gráfico, desactive la casilla de verificación situada junto a estas opciones. Haga clic en Stop (detener) y, a continuación, en Edit Setup (editar configuración) para cambiar la escala Y mín./máx. del gráfico, seleccionar distintos colores o asignarle un nombre al gráfico. Añada un comentario a un punto de datos, haciendo clic en el campo del comentario del cuadro situado junto al punto de datos. Puede también imprimir el gráfico y exportar los datos para verlos en otro programa.

### **Configuración de Instrumentos**

Data Manager (administrador de datos) permite la configuración fácil y rápida de uno o varios instrumentos. Una vez cargado una lista de sitios o archivo de configuración, éstos se pueden editar, según se estime necesario, guardar y descargar en otros instrumentos. No es necesario configurar cada instrumento de forma individual. Al utilizar el mismo archivo de configuración para todos los instrumentos, puede estar tranquilo de que todos los instrumentos disponen de configuraciones idénticas.

Se pueden crear nuevas listas de sitios y archivos de configuración en Data Manager. Estas listas y archivos se pueden descargar en uno o varios instrumentos. Ahorre <span id="page-19-0"></span>tiempo creando estos archivos en el ordenador y descargándolos en el instrumento en lugar de crearlos en el instrumento.

Los requisitos mínimos del sistema para Data Manager son un sistema con Windows® 2000 con SP4 (mínimo) o Windows® XP con SP2 (mínimo), CPU compatible con Pentium de 300 MHz o más, 128 MB de RAM o más, 80 MB o más de espacio libre en disco duro, USB 2.0 y Microsoft® .NET.

# Mantenimiento y Almacenamiento

Esta sección describe los procedimientos correctos para el cuidado, mantenimiento y almacenamiento de los ProODO. El objetivo consiste en aumentar al máximo su vida útil y minimizar la inactividad asociada al uso indebido de los sensores.

### **Actualización del Instrumento y del Firmware de la Sonda**

Tanto el instrumento como el firmware de la sonda se pueden actualizar a través del sitio www.ysi.com. En este sitio encontrará los nuevos archivos de firmware e instrucciones sobre cómo actualizar el instrumento y/o sonda. No es necesario enviar el instrumento de nuevo a la fábrica para actualizarlo.

#### **Mantenimiento General: Junta del Compartimiento de las Pilas**

El instrumento utiliza una junta como sello para evitar que el agua entre en el compartimiento de de las pilas. Si la junta y las superficies de sellado no se mantienen adecuadamente, es posible que el agua entre en dicho compartimento. Esto podría dañar gravemente los terminales de las pilas, provocando la pérdida de potencia de las pilas y la corrosión de sus terminales. Por lo tanto, cuando se retira la tapa del compartimiento de las pilas, se debe inspeccionar meticulosamente la junta que la sella para detectar toda posible contaminación (por ej., residuos, arenilla, etc.) y limpiarla si fuera necesario. Si presenta contaminación, limpie la junta y las piezas plásticas cercanas con un pañuelo de papel para limpieza de lentes o un paño equivalente sin pelusa. Se puede utilizar alcohol para limpiar las piezas plásticas, pero utilice sólo agua y un detergente suave para la junta tórica. Asimismo, inspeccione la junta para detectar posibles mellas e imperfecciones.

> *El uso de alcohol en las juntas puede causar la pérdida de elasticidad y podría producir grietas.*

### **Mantenimiento del Sensor: Oxígeno Disuelto**

Limpieza del Tapón del Sensor

i

El tapón del sensor debe mantenerse limpio dado que algunos tipos de suciedad pueden consumir oxígeno y afectar a las mediciones de oxígeno disuelto. Para

limpiar el tapón del sensor, limpie con cuidado cualquier tipo de suciedad con un pañuelo de papel para limpiar lentes humedecido con agua. No utilice solventes orgánicos para limpiar el tapón del sensor. La utilización de un solvente orgánico para la limpieza del tapón del sensor puede provocar daños irreversibles en el tapón. Por ejemplo, el alcohol podría disolver la capa de pintura exterior y otros solventes orgánicos podrían disolver la tintura del tapón.

#### SUSTITUCIÓN DEL TAPÓN DEL SENSOR

El tapón del sensor debe cambiarse alrededor de una vez por año, pero puede durar más. Asimismo, se debe sustituir si se ha agrietado o dañado (consulte la sección Solución de problemas para obtener instrucciones sobre cómo inspeccionar los daños del tapón). La hoja de instrucciones enviada con el tapón del sensor de ODO de recambio incluye los coeficientes de calibración específicos del mismo.

 $\bigcirc$ 

*IMPORTANTE: asegúrese de guardar la hoja de instrucciones del tapón del sensor de ODO en un sitio seguro por si tuviera que volver a cargar los coeficientes de calibración.*

El tapón del sensor de ODO de recambio se envía en un recipiente humidificado y el paquete debe abrirse justo antes de la sustitución del tapón del sensor. Una vez instalado el tapón del sensor en el sensor de ODO como se describe a continuación, el sensor se debe mantener en un entorno con un 100% de humedad. Por lo tanto, el sensor de ODO se debe guardar en la manga gris de calibración/almacenamiento con la esponja humedecida o inmersa en agua. Consulte Almacenamiento del sensor para obtener información adicional. Si el sensor se seca, consulte el procedimiento de rehidratación en este manual.

Consulte la Figura 8 siguiente que incluye instrucciones para la sustitución del tapón

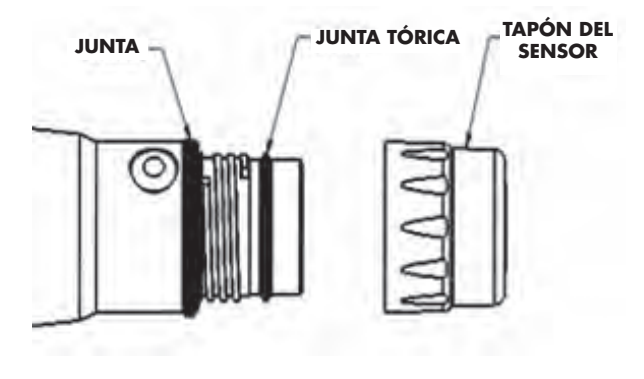

*Figura 8*

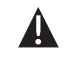

*Precaución: evite tocar el extremo de detección del tapón del sensor durante los procedimientos de mantenimiento siguientes*

- 1. Extraiga del sensor el conjunto del tapón del sensor usado, sujetando el cuerpo de la sonda con una mano para, a continuación, girar el tapón del sensor en sentido contrario a las agujas del reloj hasta que se libere por completo. No utilice ninguna herramienta para este procedimiento.
- 2. Inspeccione la junta tórica de la sonda para detectar posibles daños. Si existe cualquier indicio de daño, extraiga la junta tórica con cuidado y sustitúyala por una nueva, que se incluye con el tapón del sensor de recambio. No utilice ninguna herramienta para extraer la junta tórica.
- 3. Asegúrese de que el aro tórico instalado en la sonda esté limpio. Si fuera necesario, límpielo con un paño sin pelusa o sustituya el aro tórico como se describe en el paso anterior.
- 4. Localice el lubricante de aro tórico que se incluye con el nuevo tapón del sensor. Aplique una delgada capa de lubricante de aro tórico en el aro tórico instalado. Tras aplicarla, sólo debe aparecer una delgada capa de lubricante de aro tórico en el mismo. Elimine el exceso de lubricante del aro tórico y/o sonda con un pañuelo de papel para limpiar lentes.
- 5. Extraiga el nuevo tapón del sensor de su recipiente hidratado y seque la cavidad interior del tapón del sensor con un pañuelo de papel para limpieza de lentes. Asegúrese de que la cavidad está completamente seca antes de continuar con la instalación. A continuación, limpie la superficie transparente del sensor situada en el extremo de la sonda con un pañuelo de papel para limpieza de lentes.
- 6. Con un movimiento que vaya en el sentido de las agujas del reloj, enrosque manualmente el nuevo tapón del sensor en el conjunto de sondas hasta que quede ajustado. La junta tórica debería quedar comprimida entre el tapón del sensor y la sonda. No apriete demasiado el tapón del sensor ni utilice ninguna herramienta para el proceso de instalación.
- 7. Una vez se haya instalado el nuevo tapón del sensor, guarde el sensor en agua o en aire humidificado en la manga de calibración.
- 8. Siga los procedimientos de configuración del instrumento del ProODO para el nuevo tapón del sensor que se exponen a continuación.

### CONFIGURACIÓN DEL INSTRUMENTO ProODO PARA EL NUEVO TAPÓN DEL SENSOR

Una vez instalado un nuevo tapón del sensor, conecte el conjunto de cables/ sondas al instrumento ProODO y encienda el instrumento. Localice la etiqueta del código de calibración en la parte superior de la hoja de instrucciones y anote los seis números que aparecen como K1 a K5 y KC. Estos seis números contienen el código de calibración de este tapón del sensor concreto. Siga las instrucciones que aparecen a continuación para introducir los nuevos coeficientes de calibración en el instrumento de ODO existente.

- 2. Resalte **Tapón** y pulse Enter.
- 3. Resalte **Coeficientes de tapón** y pulse Enter.
- 4. Resalte cada coeficiente (K1 a KC) y utilice la pantalla de entrada numérica para introducir el nuevo coeficiente correspondiente de la etiqueta de código de calibración. Pulse Enter después de cada entrada y, a continuación, continúe con la selección K siguiente.
- 5. Una vez introducidos todos los nuevos coeficientes, resalte Actualizar coeficientes y pulse Enter.
- 6. Aparece un mensaje para que sobrescriba los coeficientes del tapón del sensor actuales y confirme que desea realizar esta acción. Resalte Yes (Sí) y pulse Enter para confirmar los nuevos coeficientes.

 $\overline{\phantom{a}}$  Tapon del sensor $\overline{\phantom{a}}$ No. de serie: 08K000000 Coeficiente de temperatura: Coeficientes de Tapón 44.V 713 R

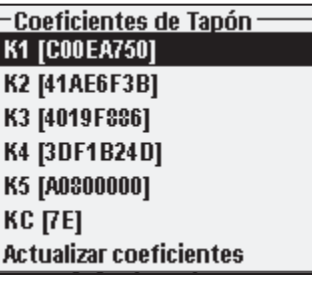

Después de actualizar los coeficientes, el número de serie en el menú Tapón se actualiza automáticamente conforme a las entradas. El coeficiente de temperatura mostrado en el menú Tapón viene programado de fábrica en el sensor y no debería modificarse a menos que lo indique el servicio técnico de YSI.

Si se cometen errores al introducir los coeficientes del tapón del sensor, el instrumento bloquea la actualización y aparece un mensaje de error en la pantalla. Si aparece este mensaje de error, vuelva a introducir los coeficientes y compruebe detenidamente su correcta transcripción a partir de la etiqueta de código de calibración antes de seleccionar la actualización de los coeficientes del tapón del sensor. Si persiste el mensaje de error después de varios intentos, comuníquese con el servicio técnico de YSI para obtener asistencia.

Después de introducir los coeficientes del tapón del sensor, realice la calibración de un punto.

### REHIDRATACIÓN DEL TAPÓN DEL SENSOR

El tapón del sensor se debe mantener en un entorno húmedo; consulte las recomendaciones de almacenamiento que aparecen en Almacenamiento del sensor. Si inadvertidamente dejara el sensor expuesto al aire durante un periodo aproximado de más de ocho horas, éste podría secarse. Si el tapón del sensor se secara, es probable que se desplace ligeramente al comienzo del próximo estudio, a menos que se rehidrate. Si el tapón se seca, puede rehidratarlo remojando la punta de la sonda con el tapón del sensor instalado en agua corriente templada durante 24 horas. Una vez finalizada la rehidratación, recalibre y asegúrese de guardar la sonda en un entorno húmedo.

#### <span id="page-21-0"></span>MANTENIMIENTO DEL SENSOR: TEMPERATURA

Debe mantener la porción del sensor que mide la temperatura libre de toda acumulación de restos. Aparte de eso, el sensor no necesita ningún mantenimiento. Se puede utilizar un cepillo de cerdas suave, como un cepillo de dientes, para frotar el sensor de temperatura si fuera necesario.

### **Almacenamiento del Sensor**

#### ALMACENAMIENTO A CORTO PLAZO

Cuando no se utilice el sensor de ODO, SE DEBE GUARDAR EN UN ENTORNO HÚMEDO, es decir, bien en agua o en aire saturado de agua. Si el tapón del sensor se dejara secar debido a que se lo expone al aire, es probable que se desplace ligeramente al comienzo del próximo estudio, a menos que se rehidrate.

Para el almacenamiento a corto plazo (<30 días), humedezca la esponja en la manga de calibración/almacenamiento con una pequeña cantidad de agua limpia y colóquela sobre la sonda con el tapón del sensor instalado. Esto ofrece un entorno de aire saturado al 100%.

#### ALMACENAMIENTO A LARGO PLAZO

Para el almacenamiento a largo plazo (>30 días), extraiga las pilas del instrumento. Humedezca la esponja del tapón de plástico protector rojo que se ha provisto con la sonda y colóquela sobre el sensor con el tapón del sensor instalado. Inspeccione la esponja cada 30 días para garantizar que todavía está húmeda. Si no tiene el tapón protector rojo, humedezca la esponja en la manga de calibración/transporte y colóquela sobre la sonda.

Opcionalmente, puede colocar la sonda con el tapón del sensor directamente en un vaso de precipitación o en otro recipiente de agua, asegurándose de que el agua no se evapore con el tiempo.

*Almacenamiento a largo plazo: -5 ºC a 70 °C (23 °F a 158 °F)*

# SOLUCIÓN DE PROBLEMS

### **Lecturas de Oxígeno Disuelto**

Las lecturas erróneas de oxígeno disuelto indican generalmente la necesidad de limpiar el tapón del sensor, de cambiarlo por un tapón nuevo y/o de recalibrar el instrumento. En primer lugar, compruebe que se ha configurado correctamente el sensor en el menú Sonda. A continuación, limpie el tapón del sensor siguiendo las instrucciones que se incluyen en la sección Mantenimiento y almacenamiento de este manual y realice una calibración. Si obtiene lecturas erróneas, siga los pasos de la página siguiente para revisar posibles daños en el tapón del sensor y, a continuación, proceda a recalibrar el instrumento. Si el problema persiste, pruebe a rehidratar el tapón del sensor para, a continuación, recalibrarlo. Si todavía obtiene

lecturas de oxígeno disuelto erróneas, pruebe a sustituir el tapón del sensor para recalibrarlo. Si persisten las lecturas erróneas, comuníquese con el servicio técnico de YSI para determinar el próximo paso.

INSPECCIÓN DEL TAPÓN DEL SENSOR PARA DETECTAR POSIBLES DAÑOS

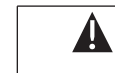

*Precaución: evite tocar el extremo de detección del tapón del sensor durante los siguientes procedimientos de mantenimiento.*

Si las lecturas parecieran ser erróneas o erráticas, extraiga el tapón del sensor del sensor sujetando el cuerpo de la sonda con una mano para, a continuación, girar el tapón del sensor en sentido contrario a las agujas del reloj hasta que se libere por completo. Evite en lo posible el uso de herramientas para la extracción del tapón.

Inspeccione el conjunto de tapón del sensor para detectar posibles grietas o daños. Si se ha producido algún daño, comuníquese con el servicio técnico de YSI para solicitar un tapón del sensor de recambio.

Inspeccione la junta tórica de la sonda y la junta situada en la parte superior de las roscas para detectar posibles daños. Si existe algún indicio de daño, extraiga cuidadosamente estas piezas y comuníquese con el servicio técnico de YSI para obtener una nueva junta tórica y/o junta. Evite el uso de herramientas para extraer la junta tórica dado que se podrían dañar las superficies de sellado.

Antes de proceder a la instalación del tapón del sensor, asegúrese de que se ha secado completamente la cavidad. Si se encontraran restos de agua, seque la cavidad con un pañuelo de papel para limpieza de lentes. Para concluir, limpie la ventana transparente situada al final de la sonda con un pañuelo de papel para limpieza de lentes.

Una vez se ha vuelto a instalar el tapón del sensor, realice una calibración y, a continuación, reevalúe la calidad de las lecturas de oxígeno disuelto. Si los problemas continúan, pruebe a rehidratar el tapón del sensor o a cambiarlo por uno nuevo.

### **Ayuda**

Durante la utilización del instrumento ProODO, pulse Pregunta <sup>?</sup> desde cualquier pantalla para ver los mensajes de ayuda directamente en la pantalla.

### **Mensajes de Error/Estado**

Si las lecturas de un determinado parámetro están por encima del margen, aparece una serie de +++++ y si las lecturas están por debajo del margen, aparece una serie de -----, junto con el mensaje de error, a lo largo de la parte inferior de la pantalla. La aparición de una serie de ????? indica que no se puede calcular un parámetro <span id="page-22-0"></span>determinado. Esto podría deberse a un problema de conexión entre el cable y el instrumento. A continuación, se exponen algunos de los mensajes potenciales:

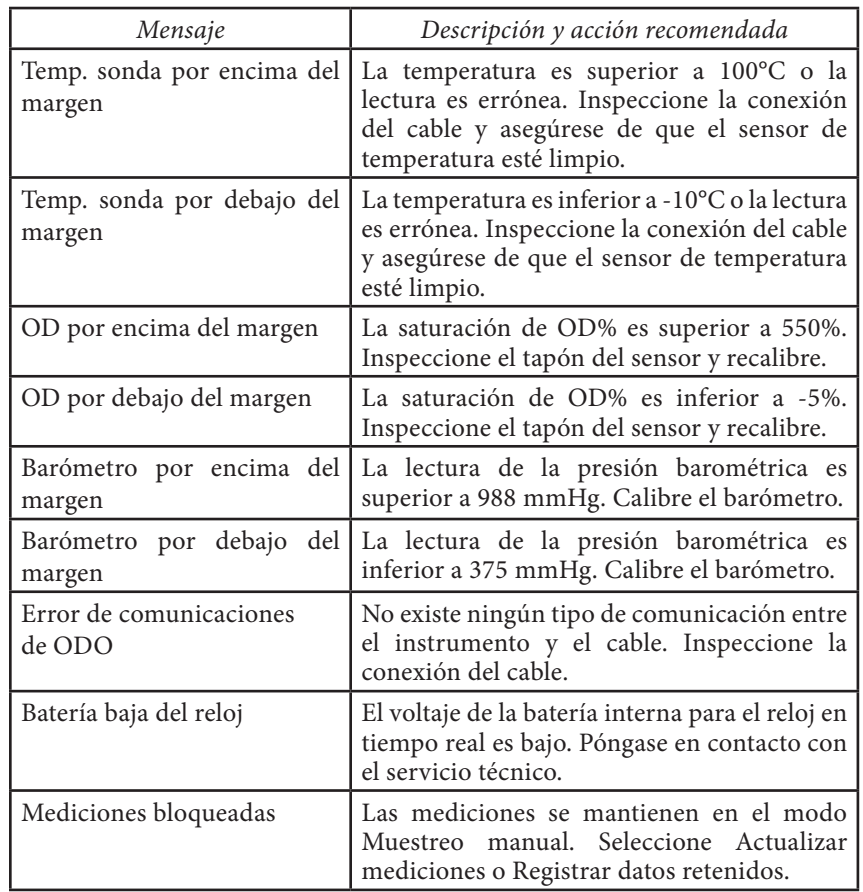

En la línea de mensajes puede aparecer **Illegal Value** (valor no válido) durante la entrada alfanumérica. Únicamente aparece si los valores introducidos no coinciden con el formato. Aparece igualmente en el área de seguridad de GLP si la contraseña es incorrecta.

### **Restablecimiento de Valores de Calibración Predeterminados**

En ocasiones, es necesario restablecer los valores predeterminados de calibración de fábrica en el instrumento. Para realizarlo, pulse Calibración Col, resalte **Restablecer cal por omisión** y pulse Enter. Seleccione el parámetro que desee restablecer, bien OD o Barómetro, y pulse Enter. Una vez seleccionado el barómetro u OD, se le pedirá que confirme la operación. Seleccione Yes (Sí) y pulse Enter.

# Accesorios / N úmeros de P ieza

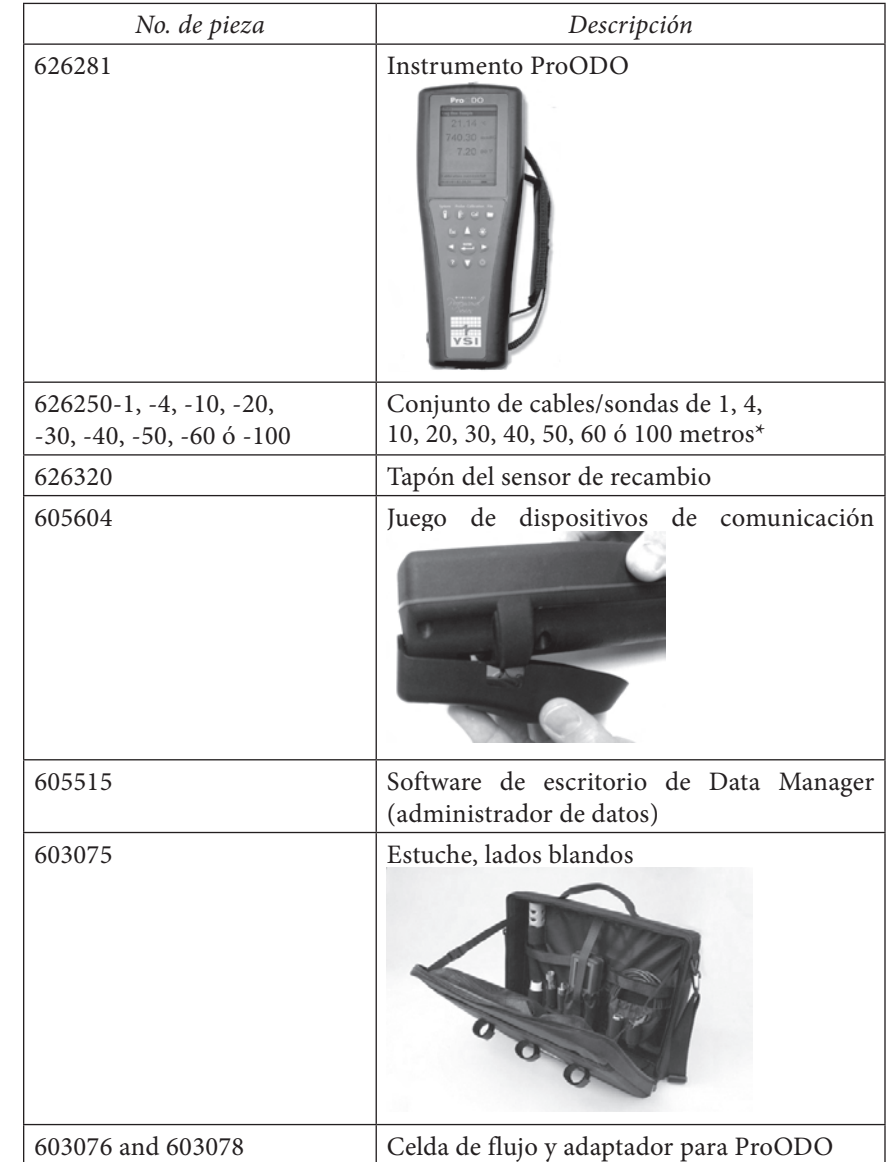

<span id="page-23-0"></span>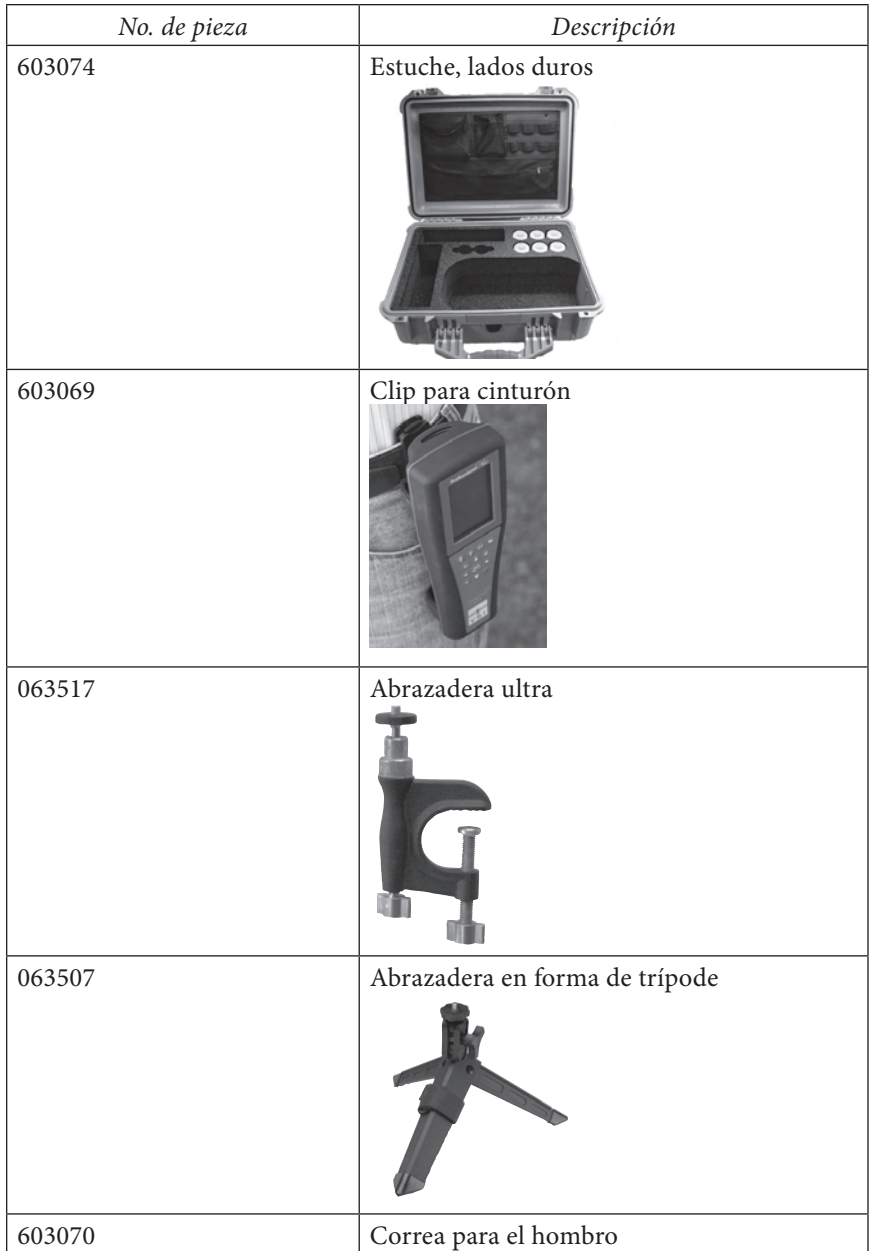

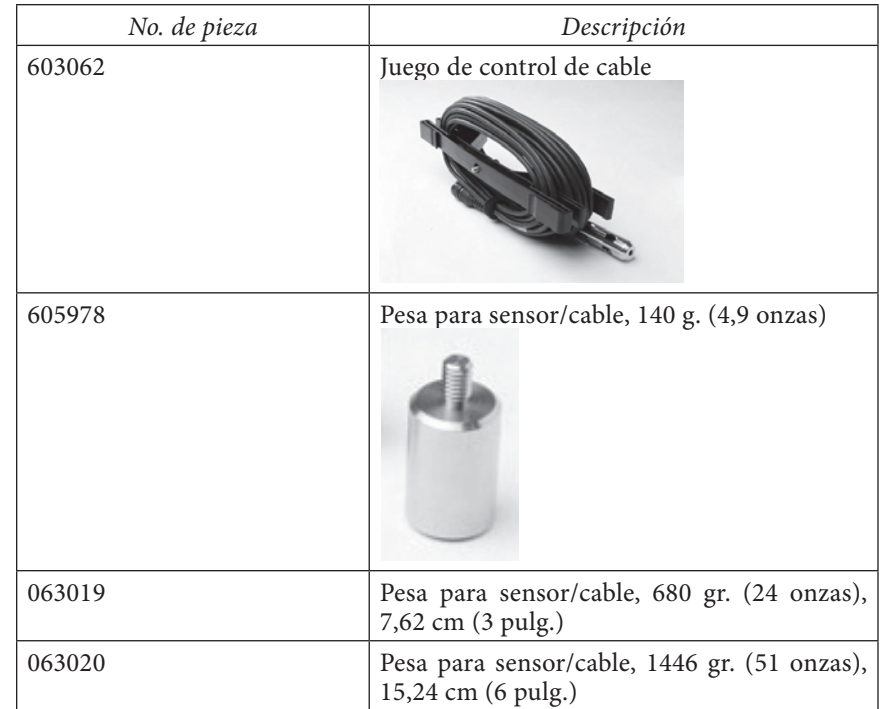

\*Todos los cables incluyen un sensor de oxígeno disuelto y de temperatura. Se pueden solicitar cables especiales en incrementos de 10 metros a partir de 60 a 100 metros.

# DECLARACIÓN DE CUMPLIMIENTO

El abajo firmante declara en nombre del fabricante citado y bajo su entera responsabilidad, que el producto que aparece en la lista cumple los requisitos de la(s) Directiva(s) del Consejo Europeo y, en consecuencia, lleva el marcado CE.

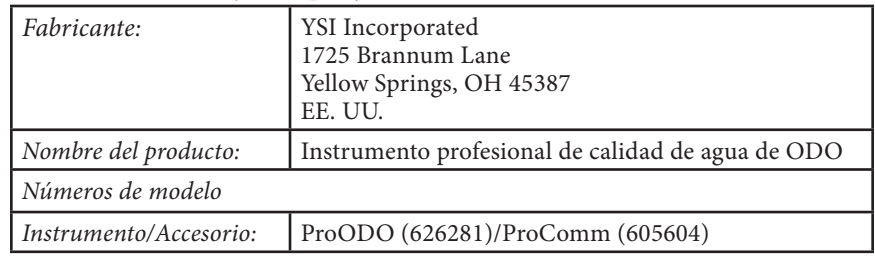

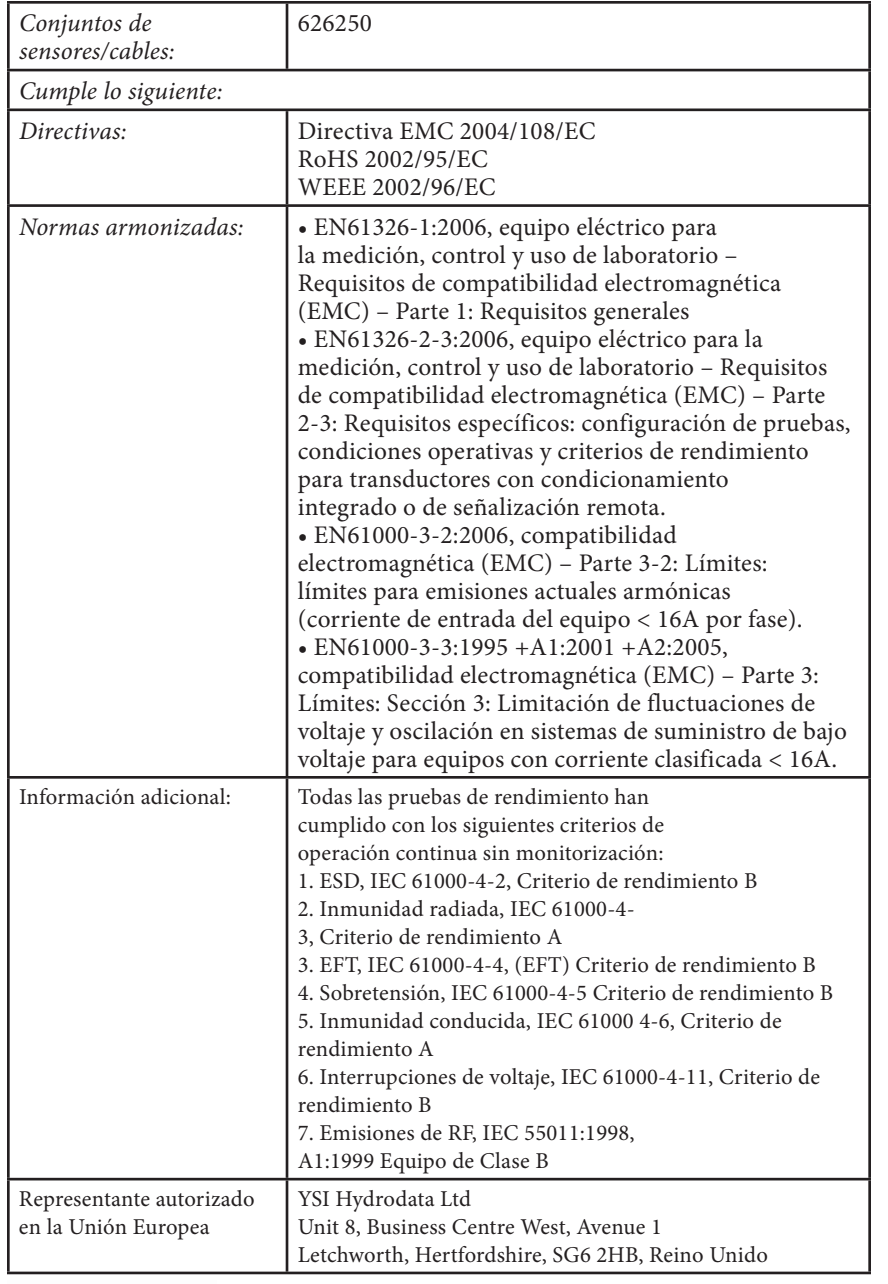

Wine Malel

Firmado: Lisa M. Abel Fecha: 26 de noviembre de 2008

Cargo: Directora de calidad

El abajo firmante, declara en nombre del fabricante citado y bajo su entera responsabilidad, que el producto que aparece en la lista cumple los requisitos del equipo eléctrico conforme a FCC de EE. UU. Parte 15 e ICES-003 para radiadores no preparados.

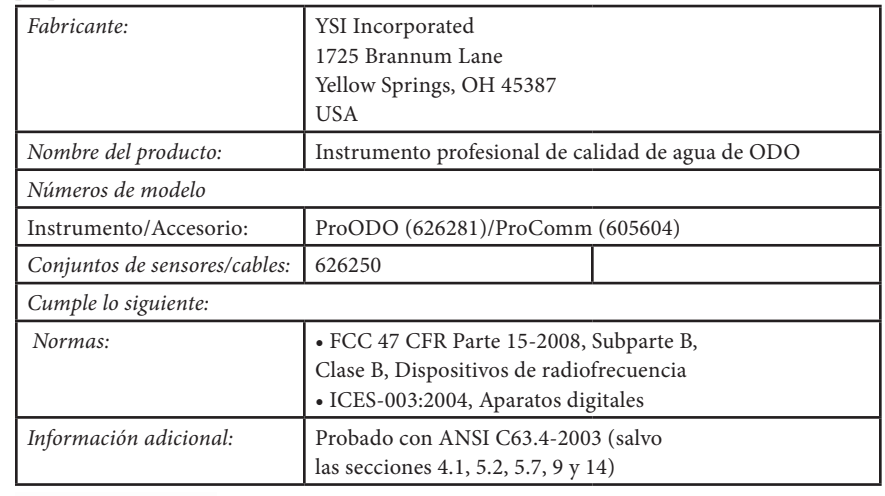

Win Malel

Cargo: Directora de calidad

Firmado: Lisa M. Abel Fecha: 26 de noviembre de 2008

El abajo firmante, declara en nombre del fabricante citado y bajo su entera responsabilidad, que el producto que aparece en la lista cumple los requisitos de compatibilidad electromagnética (EMC) de Australia y Nueva Zelanda para productos genéricos que se vayan a utilizar en entornos residenciales, comerciales e industriales ligeros.

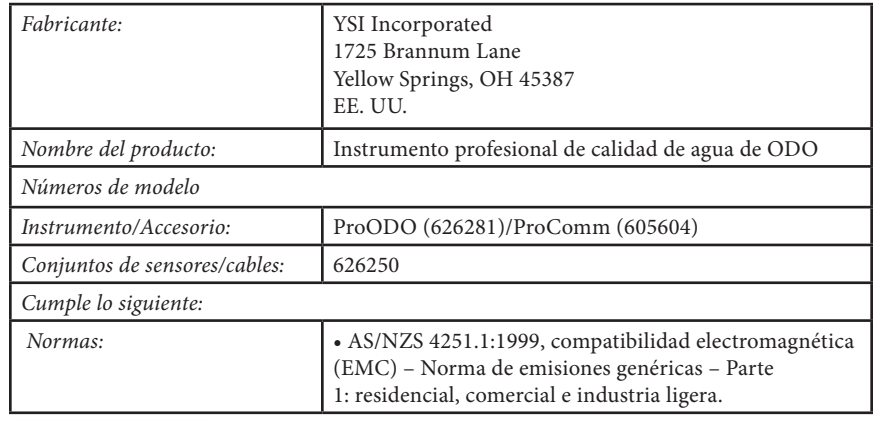

Wine Malel

# <span id="page-25-0"></span>Cargo: Directora de calidad

# R eciclado

YSI se compromete a reducir el impacto medioambiental que produce nuestra actividad. Aunque la reducción de los materiales es nuestro principal objetivo, sabemos que se necesita un esfuerzo conjunto para encargarse responsablemente de los materiales después de un prolongado y productivo ciclo de vida útil. El programa de reciclado de YSI garantiza que los equipos usados se procesen de manera ecológica, reduciendo la cantidad de materiales que terminan en vertederos de basuras.

- Las tarjetas de circuito impreso se envían a plantas que procesan y recuperan tanto material para su reciclado como sea posible.
- Los plásticos se someten a un proceso de reciclado de materiales y no se incineran ni se envían a vertederos de basuras.
- Las pilas se retiran y se envían a centros de reciclado especializados en pilas para recuperar metales específicos.

Cuando llegue el momento de reciclar, siga los sencillos pasos que se exponen en el sitio web www.ysi.com.

# I nformaci ó n de C on tac t o

### **Pedidos y Servico Técnico**

Teléfono: 800 897 4151 (EE. UU.) +1 937 767 7241 (internacional) Lunes a viernes, de 8:00 a 17:00 (hora del Este de los EE.UU.) Fax: +1 937 767 9353 (pedidos) +1 937 767 1058 (servicio técnico) Correo electrónico: environmental@ysi.com o proseries@ysi.com Dirección postal: YSI Incorporated 1725 Brannum Lane Yellow Springs, OH 45387 EE. UU. Internet: www.ysi.com Al hacer un pedido, tenga a mano la siguiente información: 1.) Número de cuenta en YSI (si tiene) 2.) Nombre y número de teléfono 3.) Orden de compra o tarjeta de crédito 4.) Número de modelo o descripción breve 5.) Dirección de facturación y envío 6.) Cantidad

# **Infórmacion de Servicio**

YSI tiene centros de mantenimiento y reparaciones autorizados en todo el territorio de los Estados Unidos y también en otros países. Para información sobre el Centro de Mantenimiento y Reparaciones más cercano, visite el sitio web www.ysi.com y haga clic en "Support" (Ayuda) o comuníquese directamente con el servicio técnico de YSI llamando al 800-897-4151 (desde EE.UU.).

Al devolver un producto para su mantenimiento o reparación, incluya el formulario de devolución del producto con su certificación de limpieza. El formulario debe rellenarse completamente para que un Centro de Mantenimiento y Reparaciones de YSI acepte el instrumento para su reparación. El formulario se puede descargar en www.ysi.com haciendo clic en la ficha "Support" (Ayuda) y, a continuación, en el botón Product Return Form (formulario de devolución del producto).

# <span id="page-26-0"></span>A péndice A: Valores de C alibración de OD%

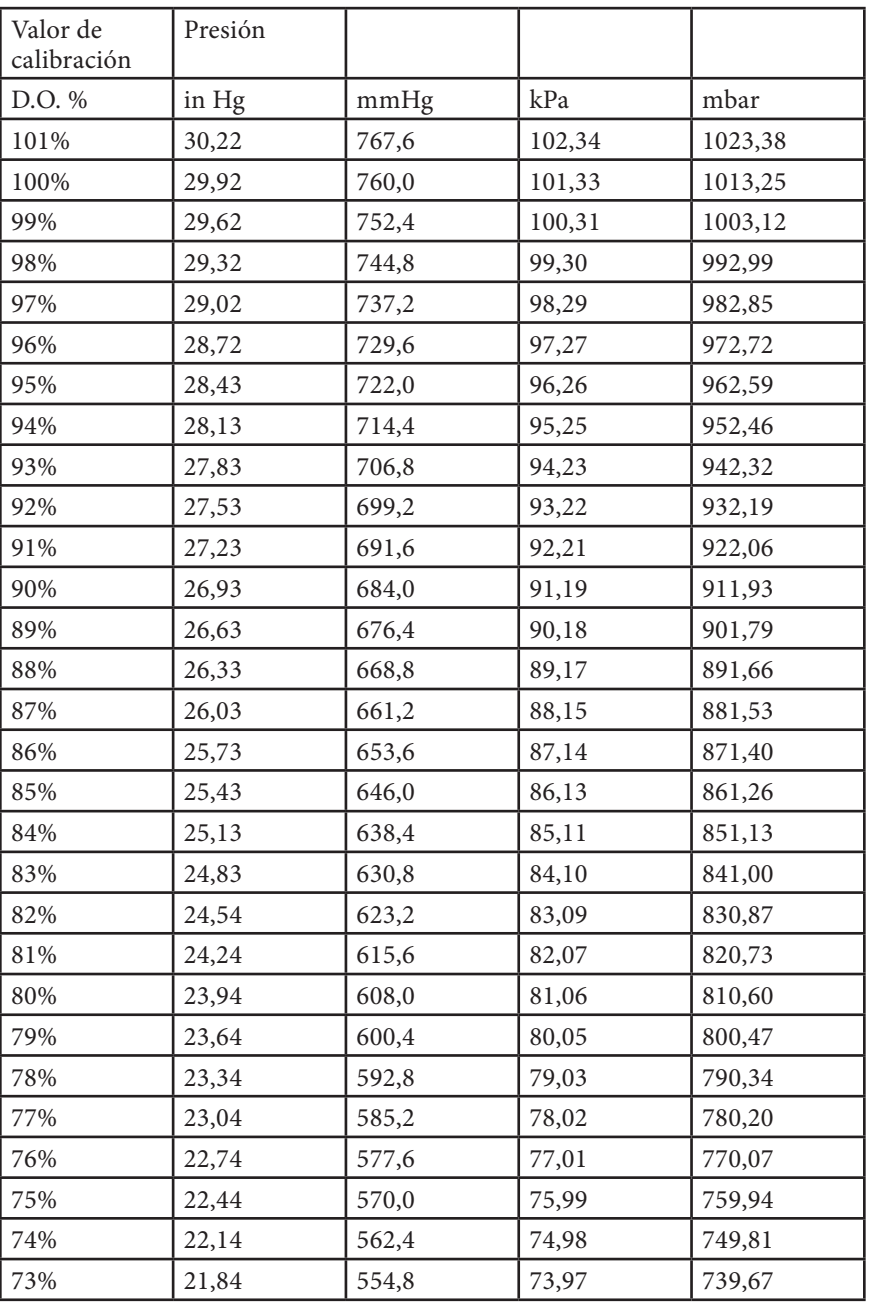

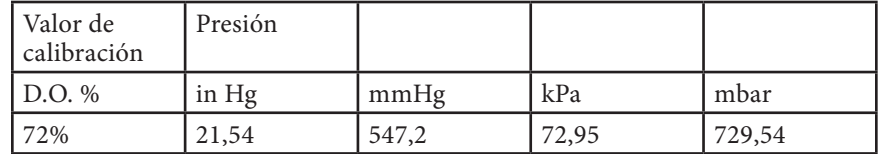

# <span id="page-27-0"></span>Apéndice B: Cuadro de Solubilidad DE OXÍGENO

Solubilidad de oxígeno en mg/L en agua expuesta a aire saturado de agua a una presión de 760 mm Hg.

Salinidad = Medición de cantidad de sales disueltas en agua.

Clorinidad = Medición de contenido de cloruro, por masa, de agua.

S(0/00) = 1,80655 x Clorinidad (0/00)

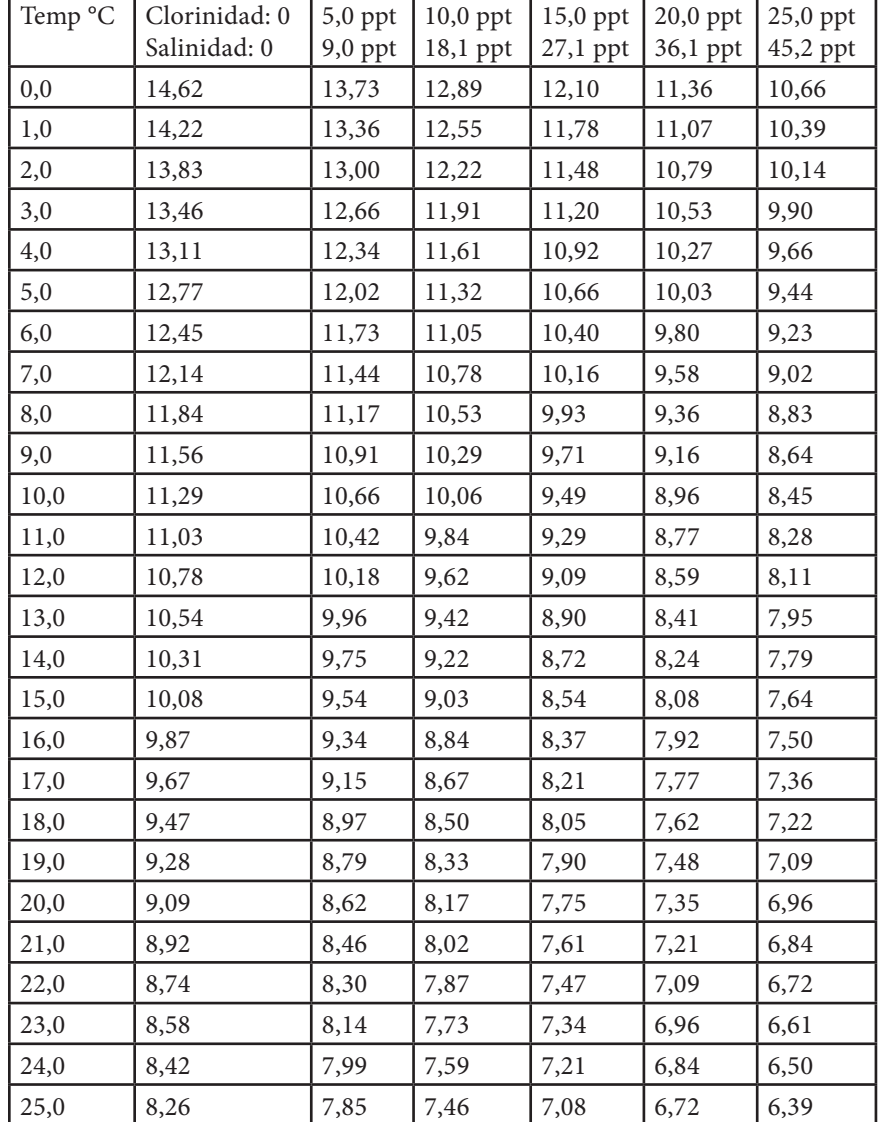

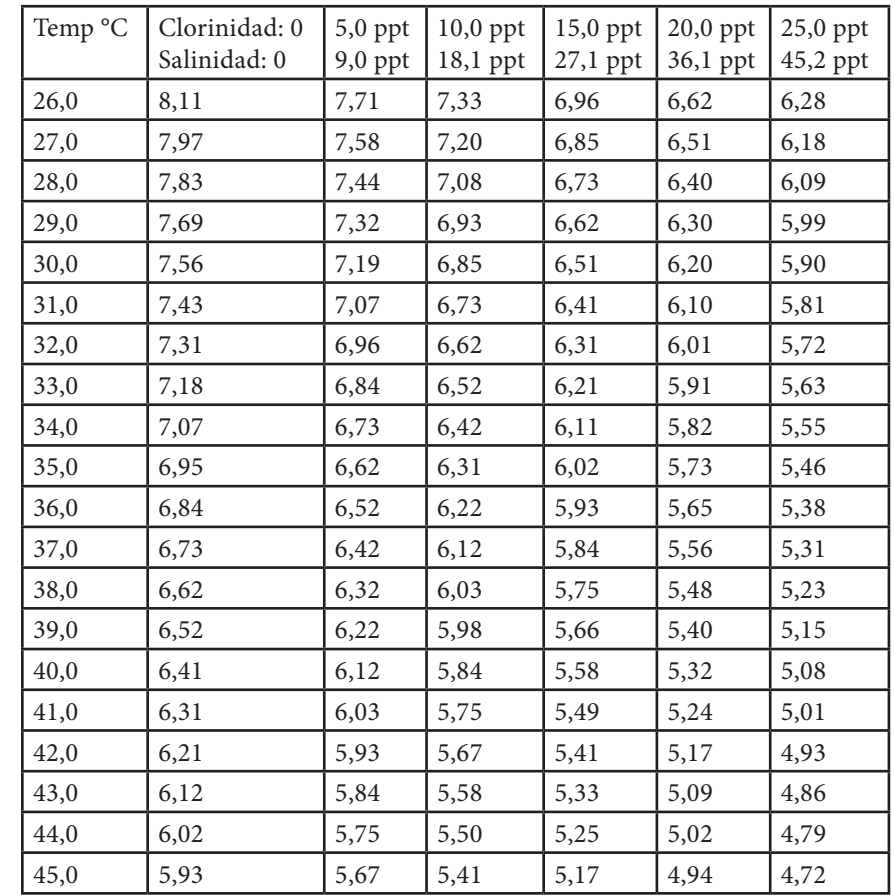

Art. No. 626279 Rev. C Dibujo No. A626279 Marzo de 2009

©2009 YSI Incorporated.